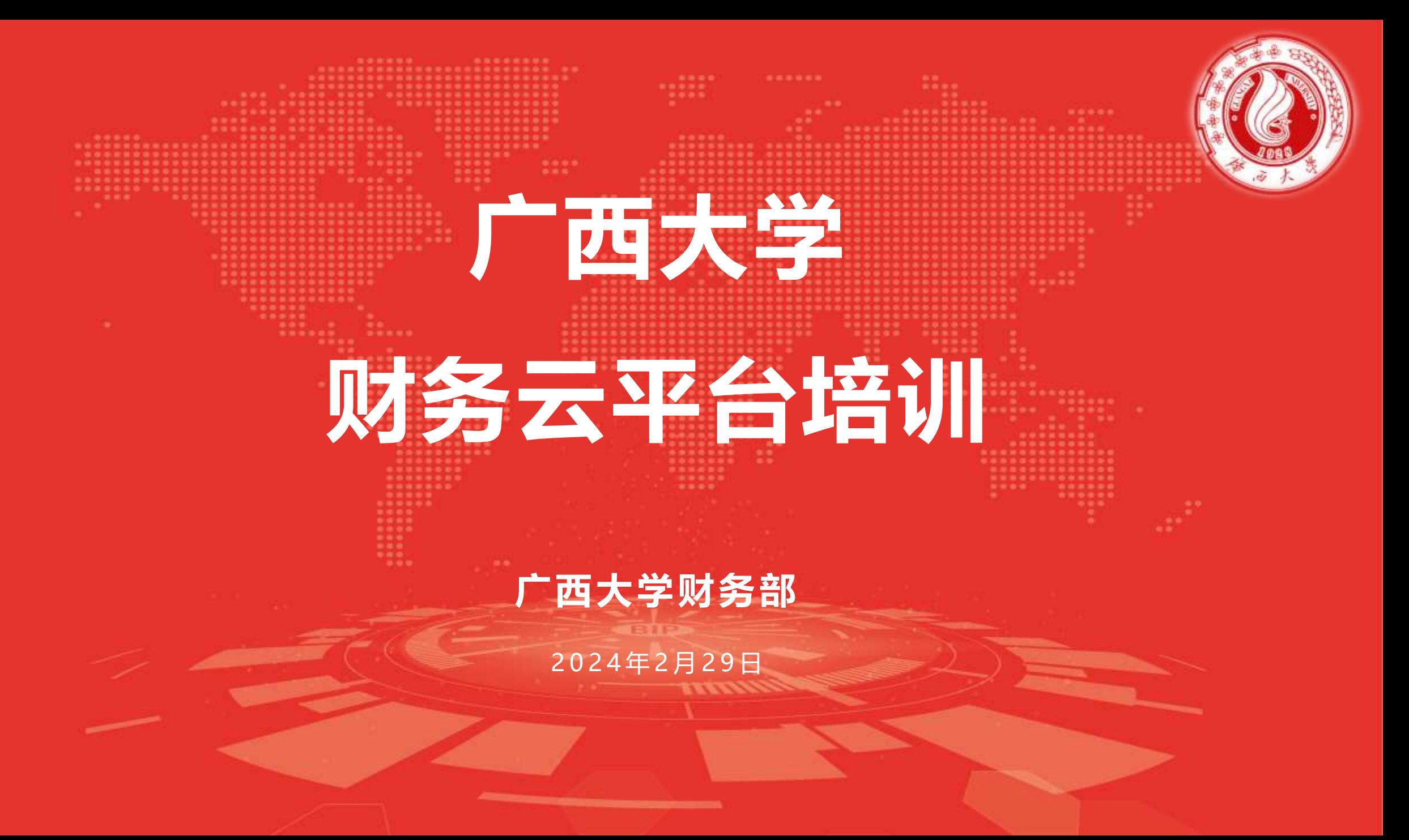

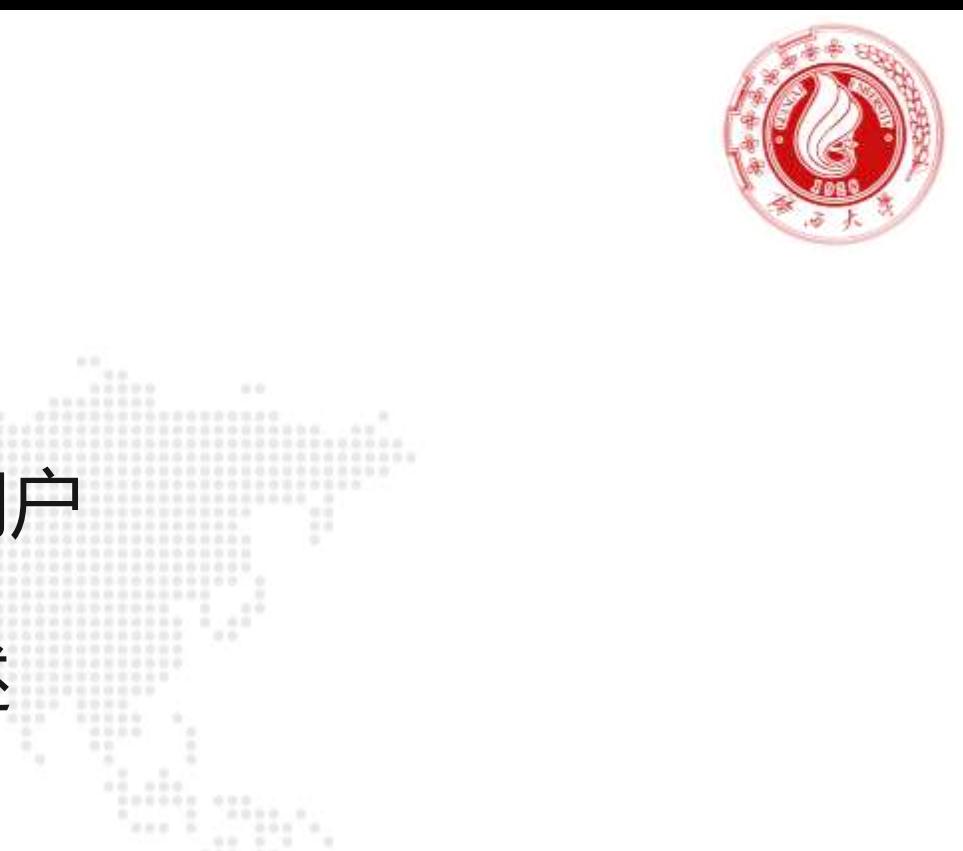

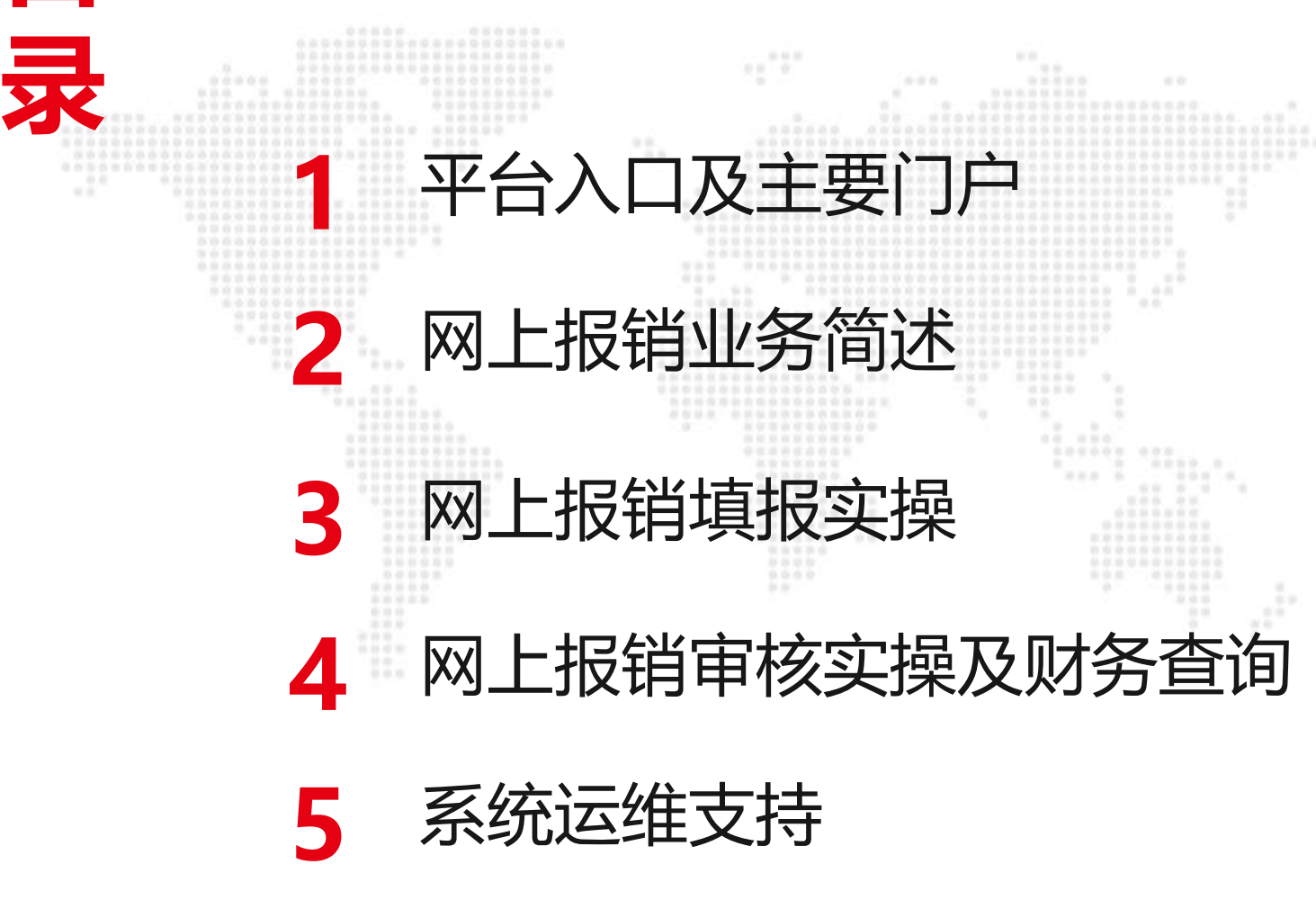

**目**

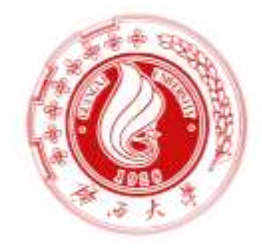

<span id="page-2-0"></span>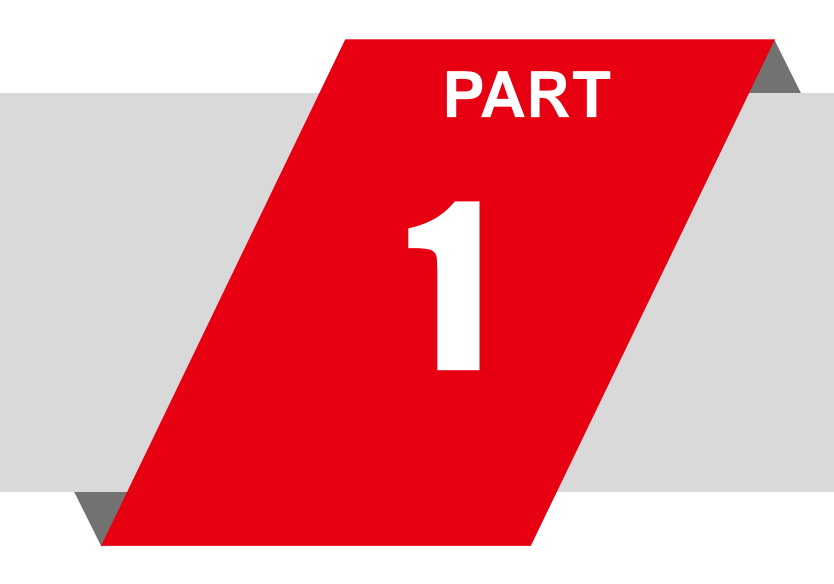

## 1 **平台入口及主要门户**

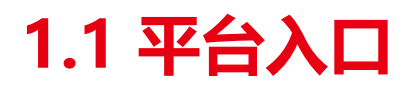

器请使用极速模式)

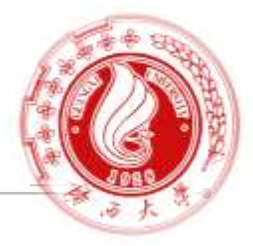

## ➢ 访问广西大学门户 **https://www.gxu.edu.cn/** 找到 【快速通道】-【办事大厅】 (推荐使用谷歌(Chrome)浏览器或edge浏览器,若使用360浏览

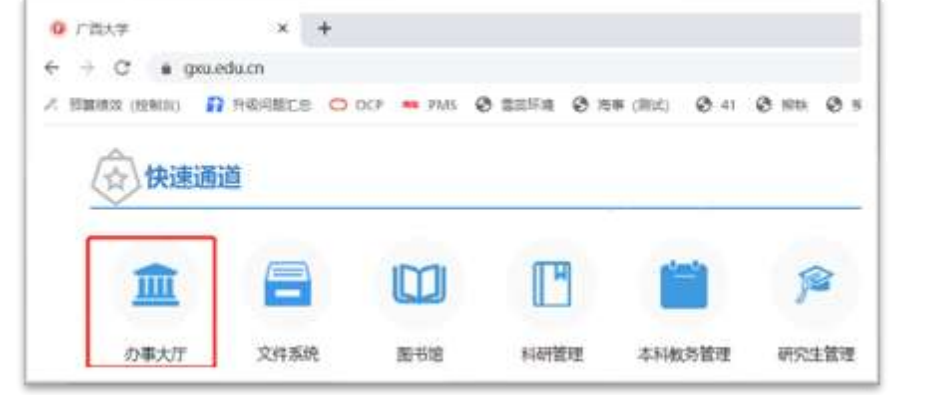

➢ 通过统一身份认证访问网上【办事大厅】,【全部应用】-【财务系统】

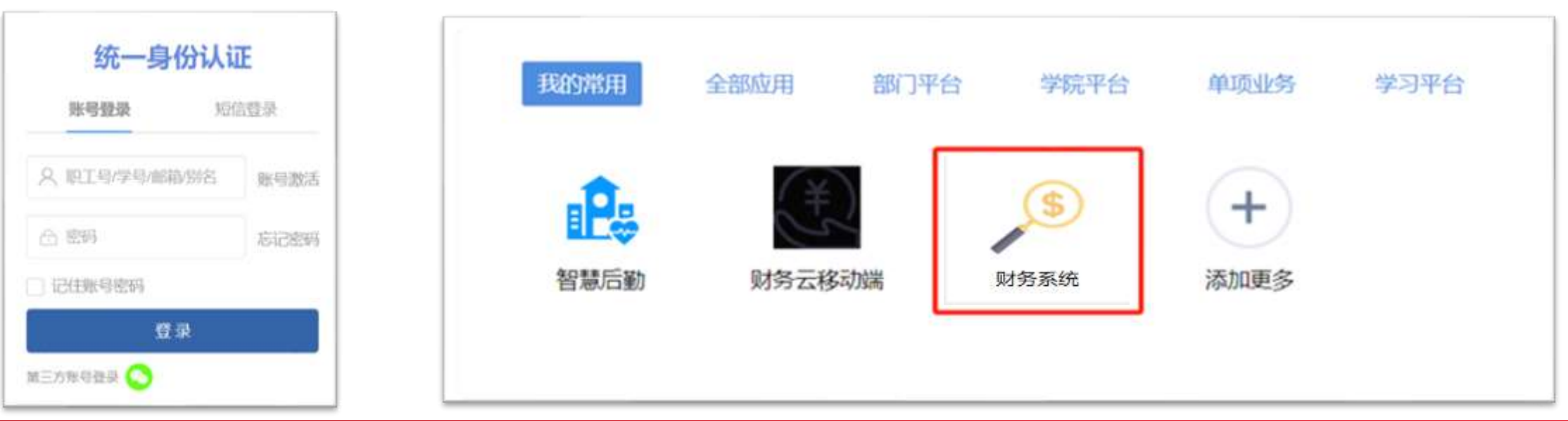

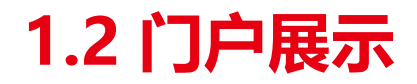

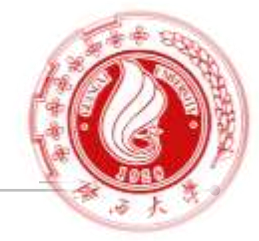

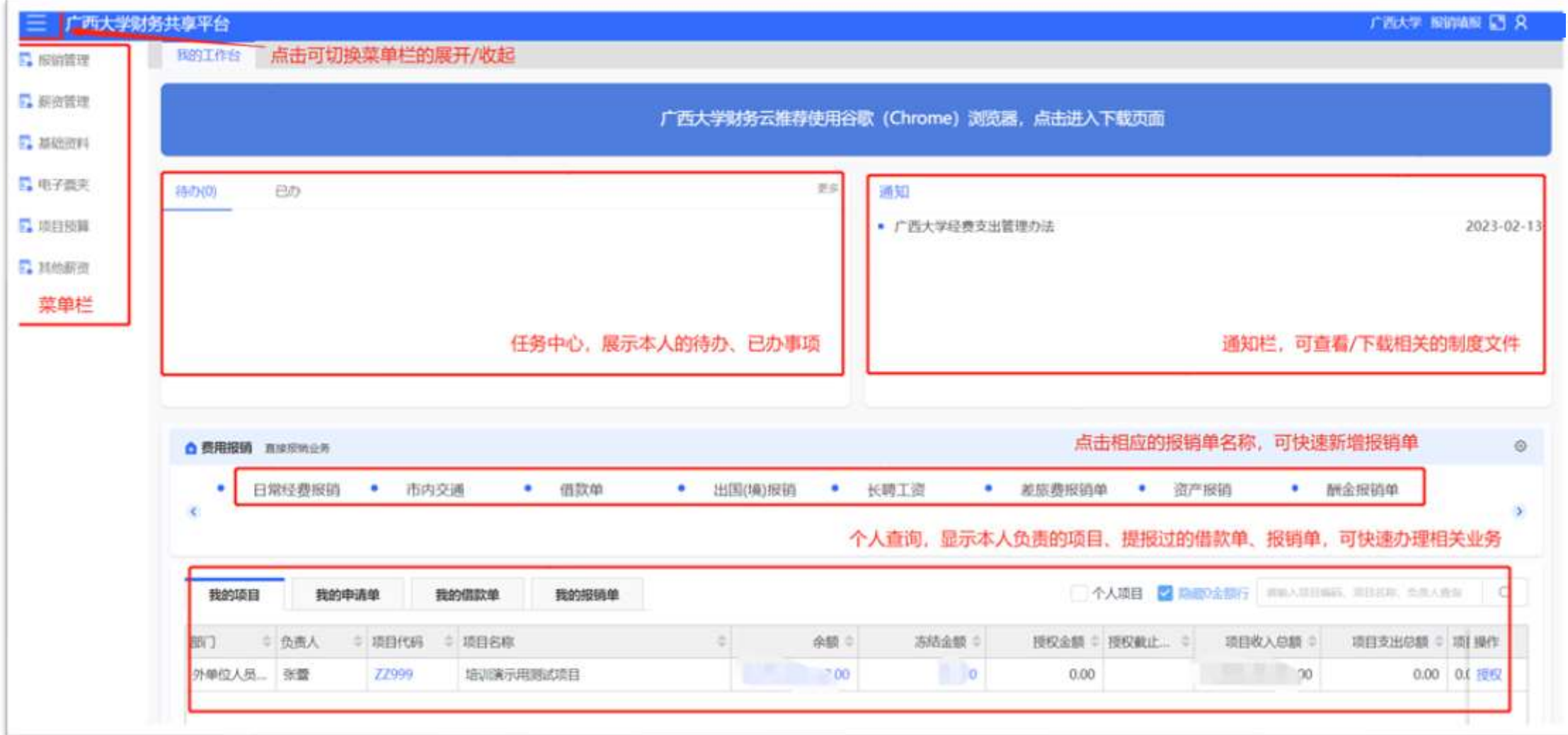

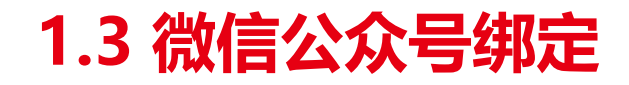

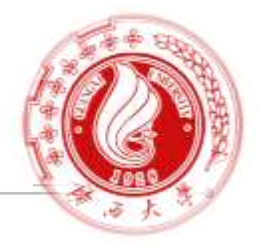

### ≻ 微信搜索关注公众号"广西大学服务号",点击 "智慧校园",初次登录需要绑定

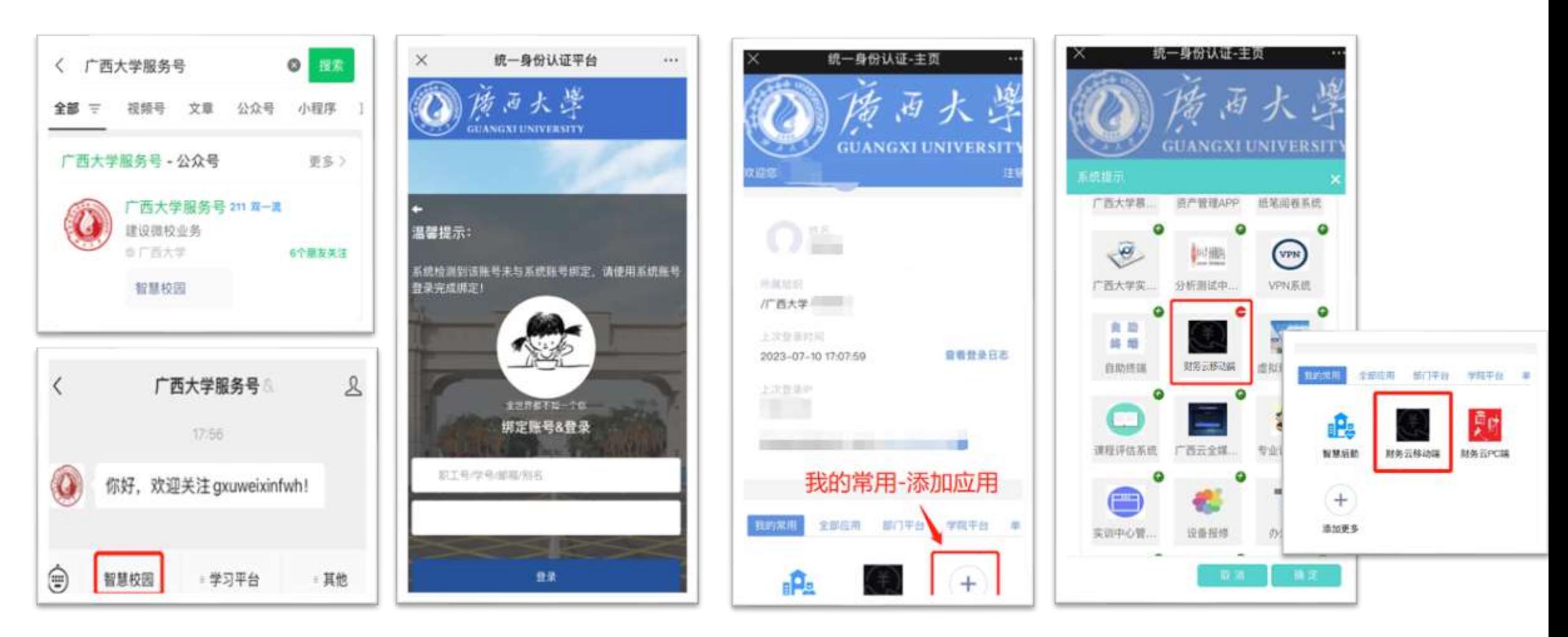

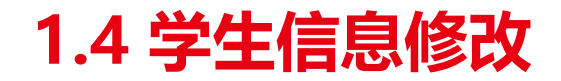

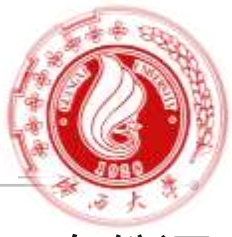

#### > 进入微信公众号"广西大学服务号"-"其他"-"服务内测" ,使用学号登录,初始密码:身份证 后6位 。进入"个人中心"修改"开户银行"、"银行卡号" 、"手机号"信息。

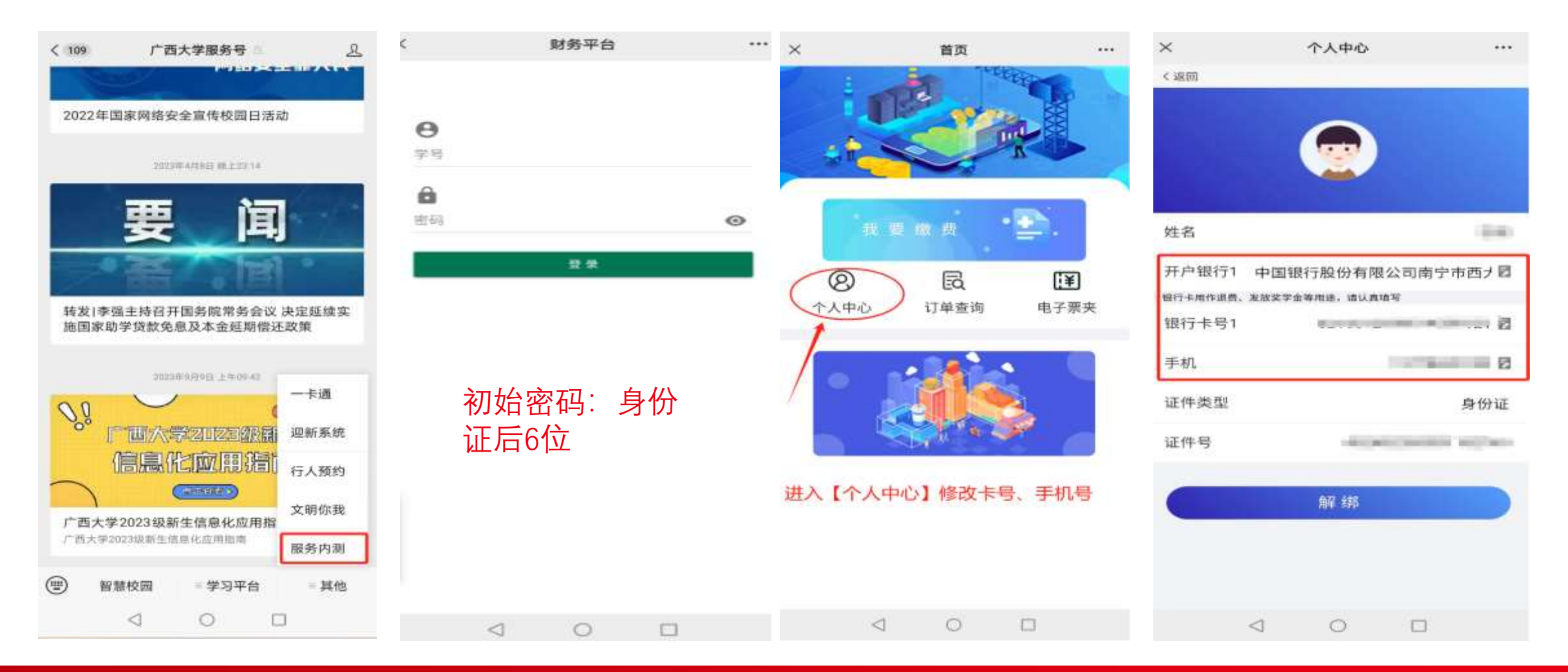

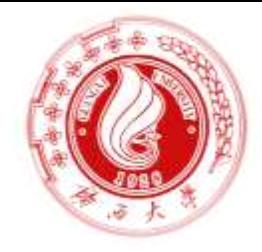

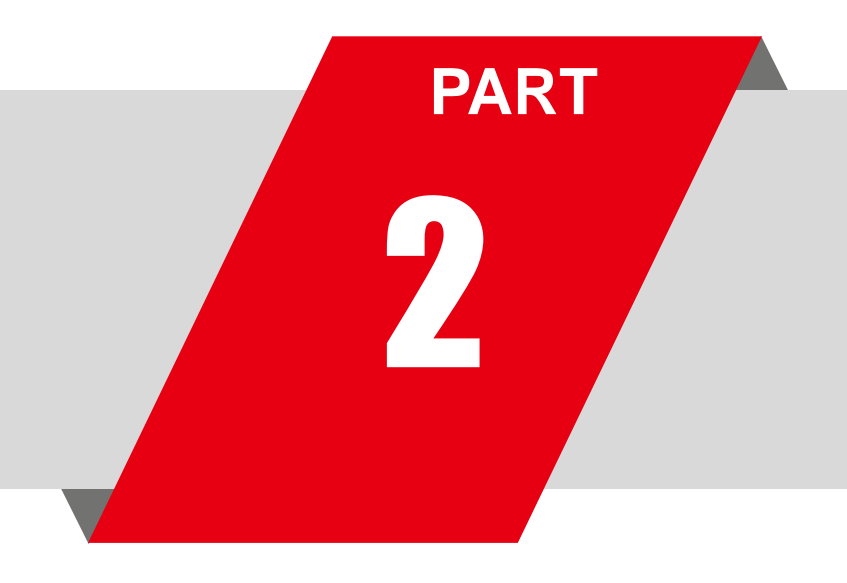

# 2 **网上报销业务简述**

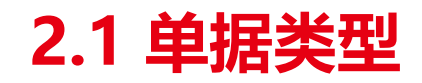

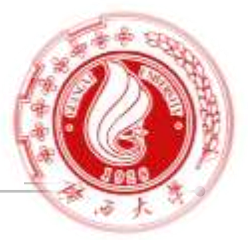

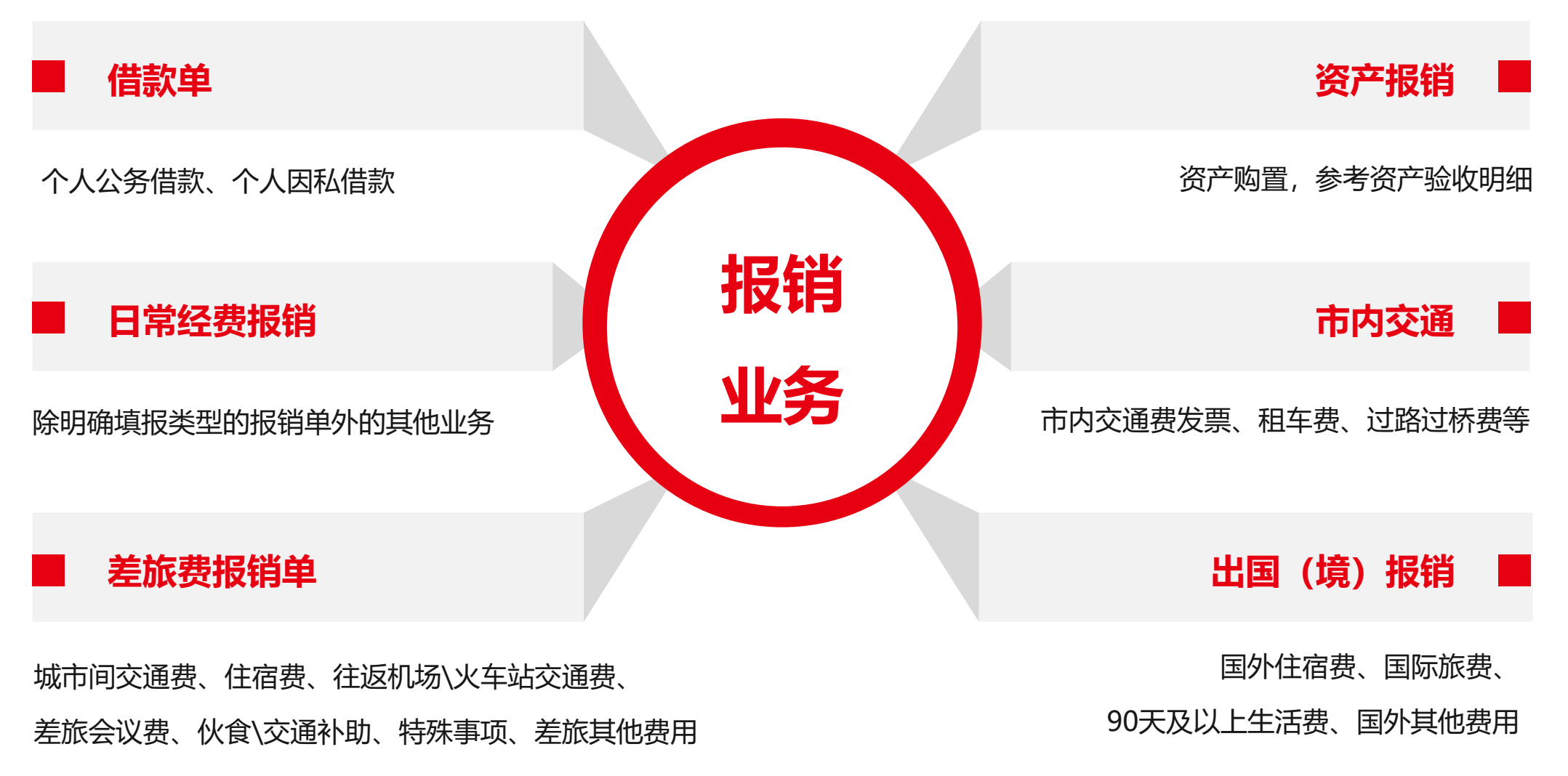

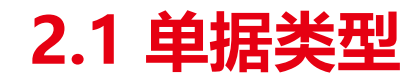

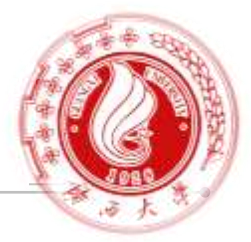

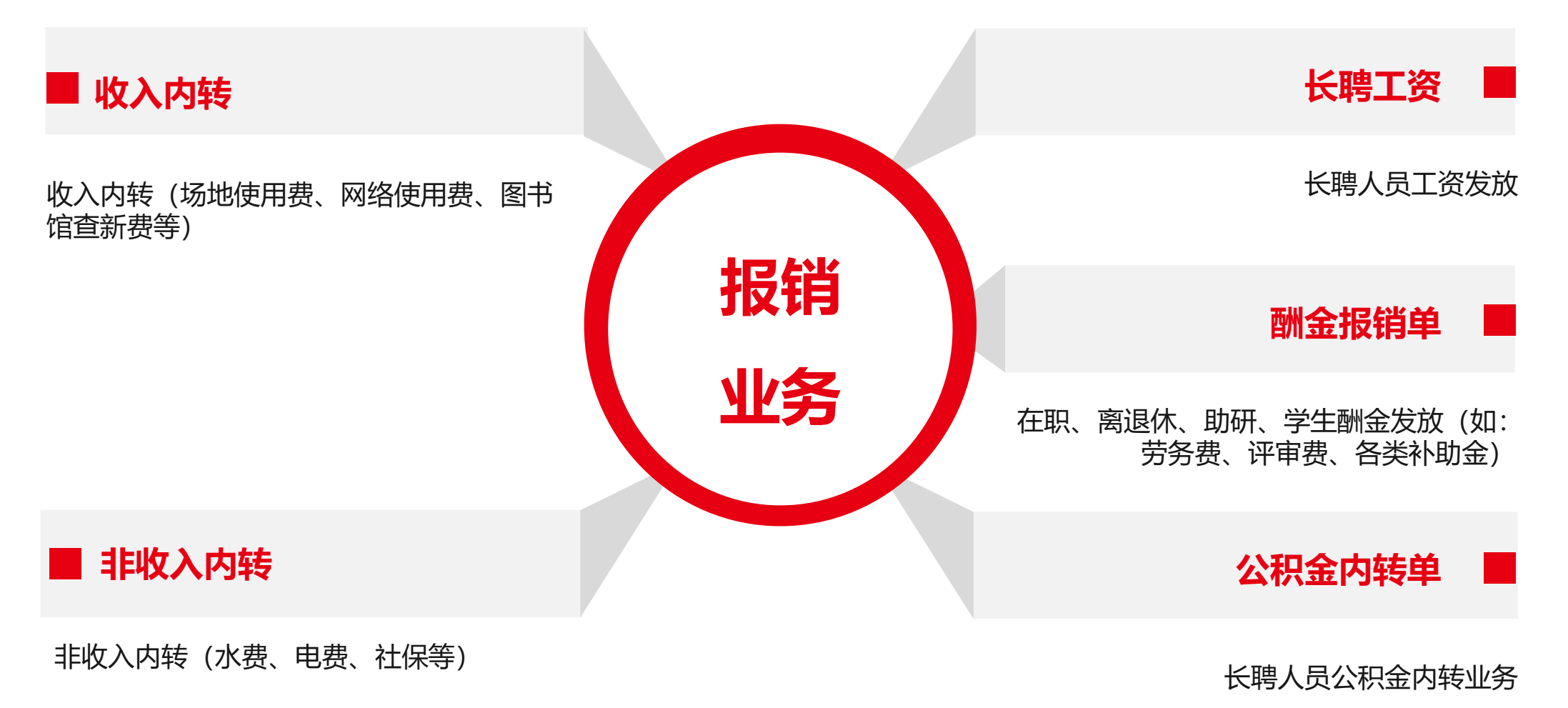

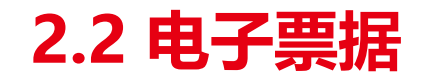

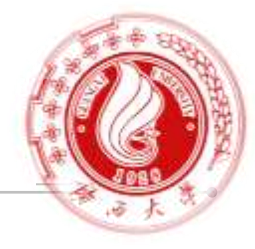

➢ 实现各类发票的智能收集,支持发票的识别、验真、验重,保证其合法合规性。

(支持20+类别票据的识别:增值税专用发票、机动车销售统一发票、货物运输业增值税专用发票、增值 税普通发票、增值税电子普通发票、增值税普通发票(卷票)、增值税电子普通发票(通行费)、二手车 销售统一发票、通用机打发票、通用定额发票、旅客运输普票、公路客运发票、船运客票、出租车发票、 停车费发票、过路过桥费发票、汽车通行费、教育费收据、行程单、火车票 )

- ➢ 报账人可随时收集票据,以文件夹的形式进行归集;
- ▶ 填制报销单时, 可使用智能报销向导-键带入, 生成费用明细。

## **2.3 报销填报流程**

#### 报销单审批流程V1.0

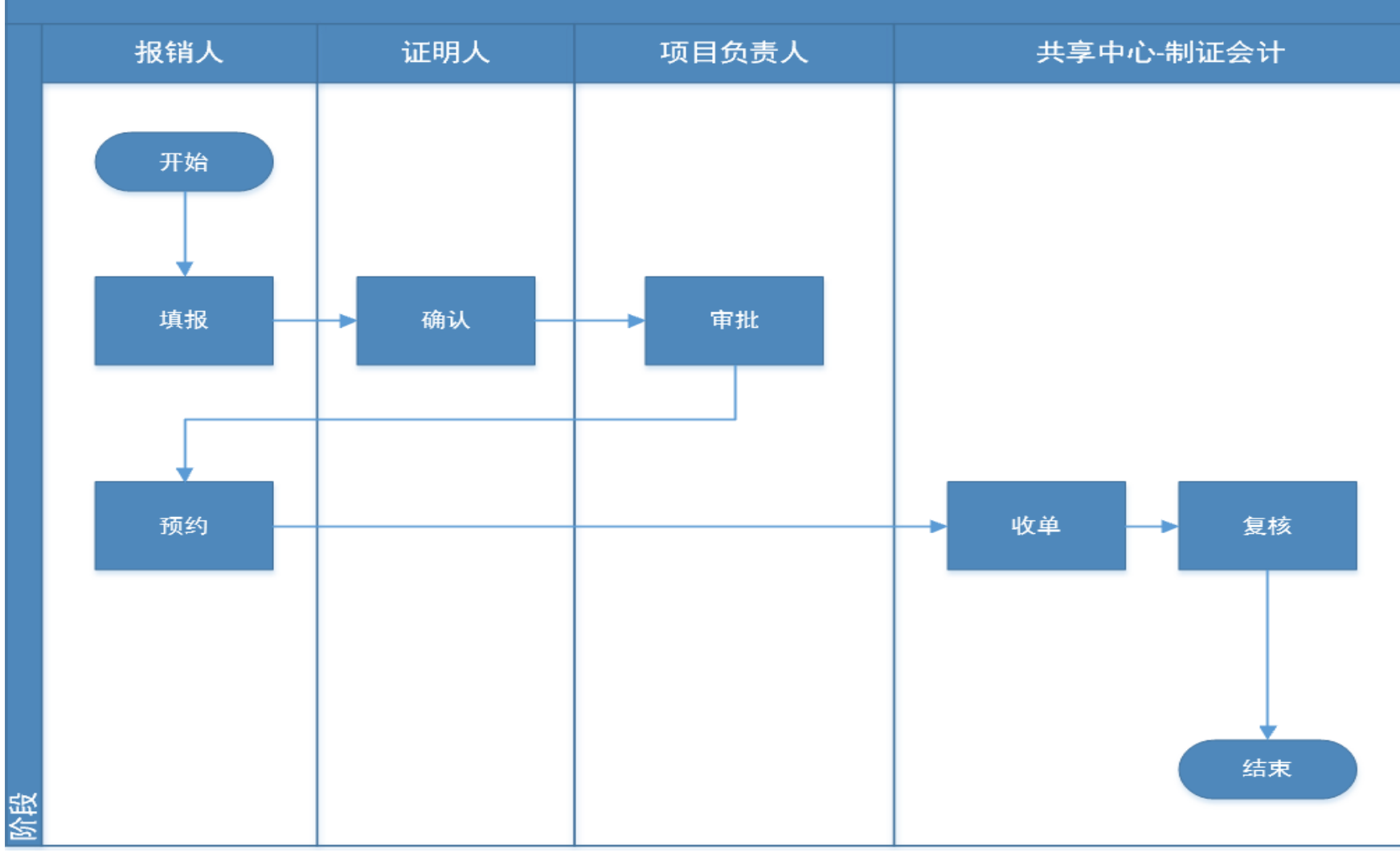

**证明人范围**:

财务系统中所有人

(教职工、长聘、学生)

## **2.3 来款认领流程**

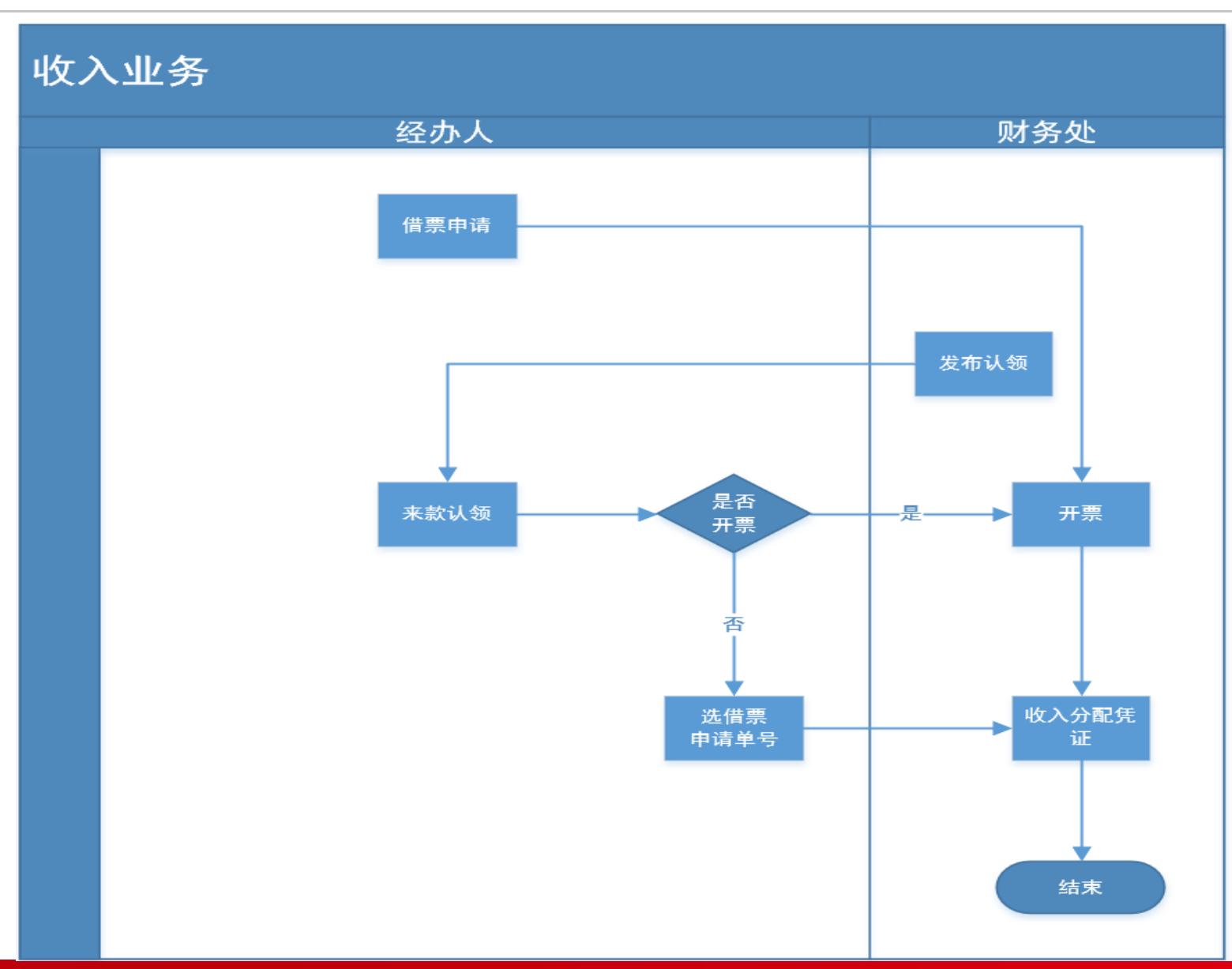

说明:此收入业务流程

为除科研来款收入外的来款

认领及借票申请流程

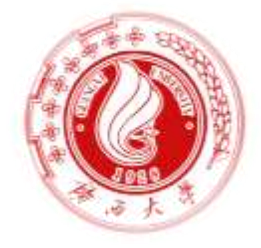

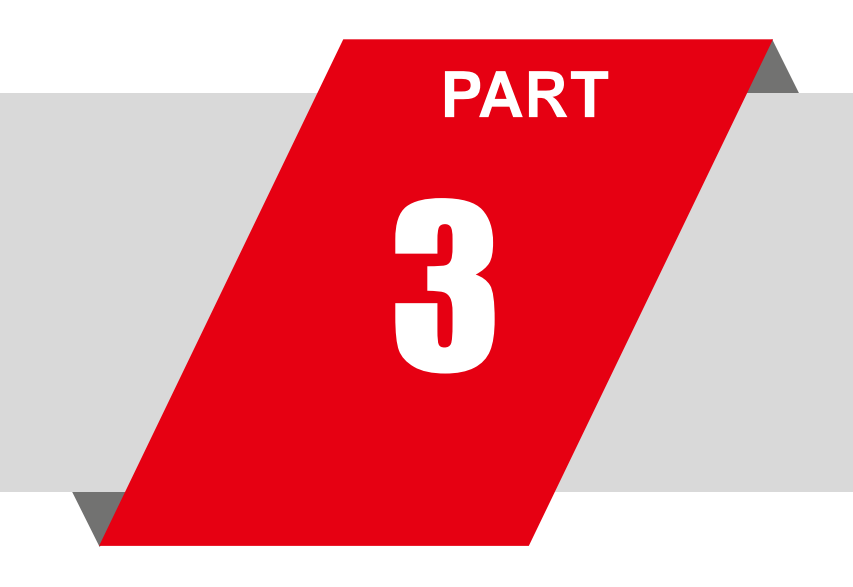

# 3 **网上报销填报实**操

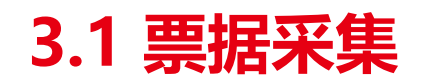

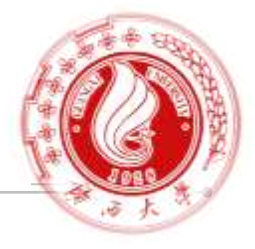

#### PC端操作路径:【电子票夹】-【我的票夹】

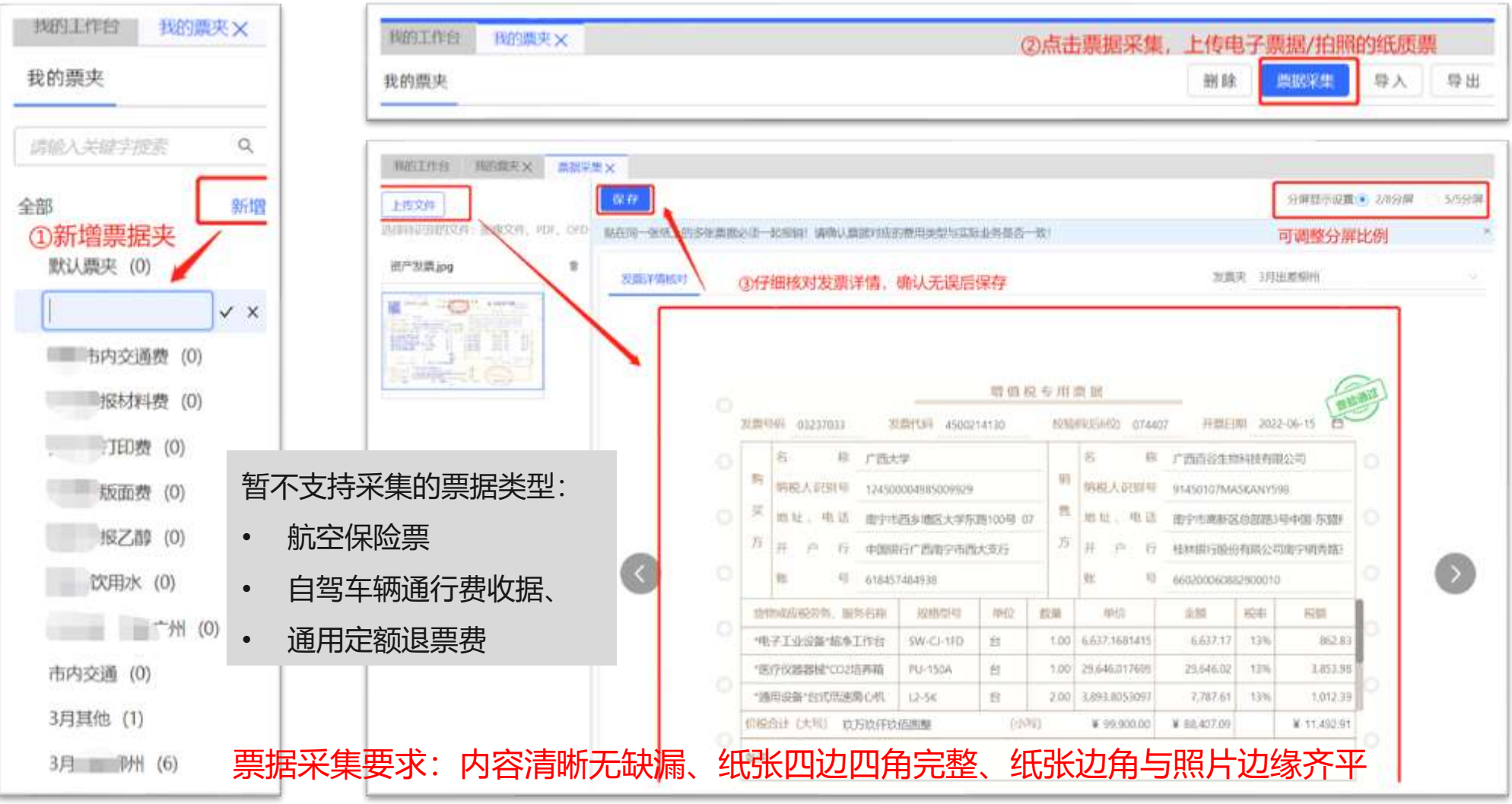

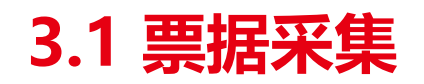

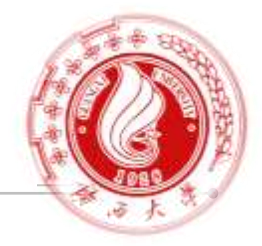

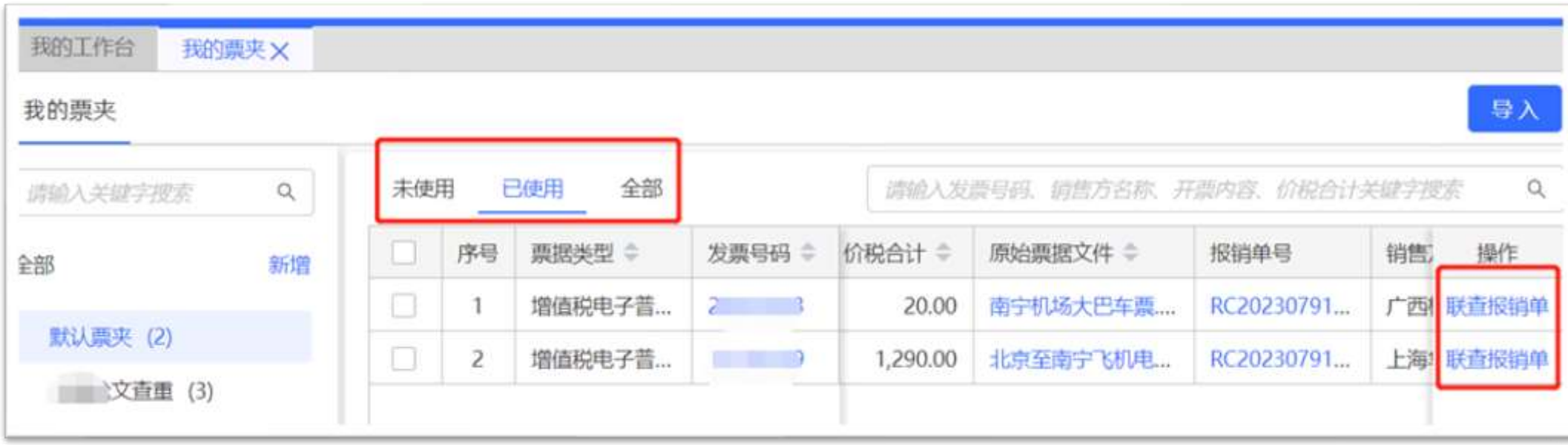

- 可分别查询各票夹下不同状态的票据信息,未使用、已使用、全部;
- 列示票据的类型、发票号码、发票代码、查验结果、查验异常原因、开票日期、价税合计、销售 方名称、销售方纳税识别号、购买方名称、购买方纳税识别号、开票内容,可联查原始票据
- 未使用的票据可删除,已使用的票据可联查报销单

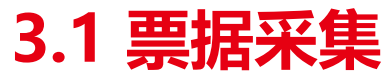

日导入发票

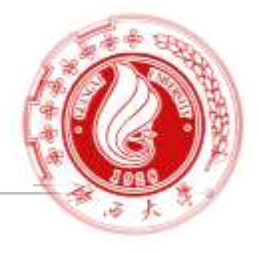

#### 移动端操作路径:【我的票据】-【导入发票】 我的票据 冨 我的票据 已使用 未使用 未使用 已使用 Q 发票号码、钢筋方差称。开票内容、价税合计 Q. 发展号码、销售方名称、开票内容。价税合计 n  $\mathcal{M}_{\mathcal{N}}$ m 暂无可查询的发票 暂无可查询的发票 赶快点击左下角按钮新增发票去哦 赶快点击左下角按钮新增发票去哦 Ю 相册 拍照 ②点击相册, 选择手机中的发票 ①点击【导入发票】

- 微信公众号操作上传的发票与PC 端数据保持一致,无需二次上传;
- 可分别查询各票夹下不同状态的 票据信息,未使用、已使用

## **3.2 单据填报**

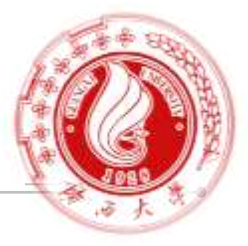

#### 操作路径:我的工作台-费用报销-新增报销单

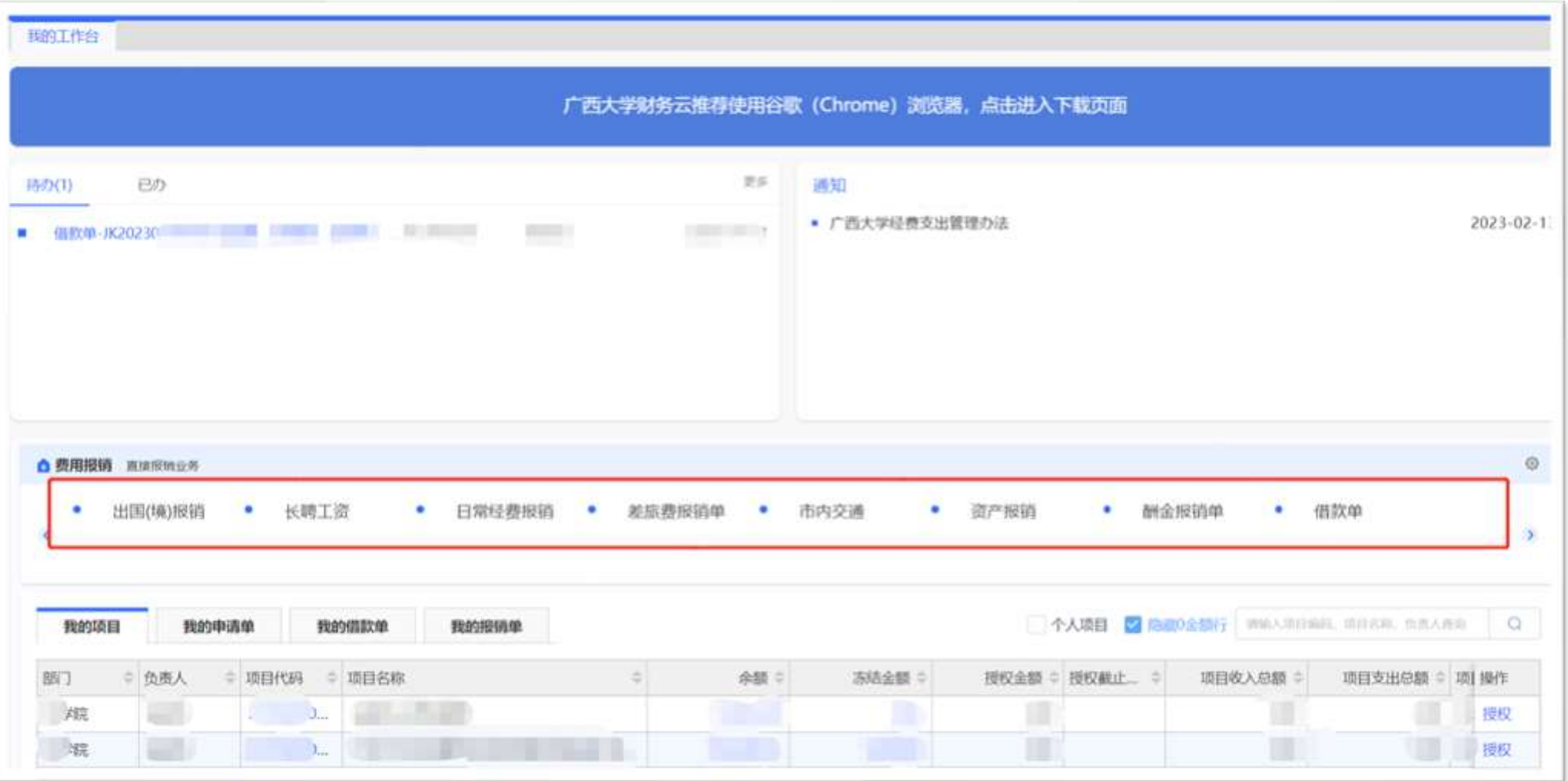

## **3.2 单据填报**

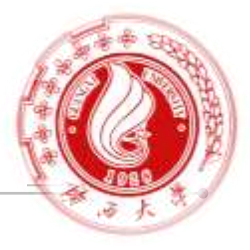

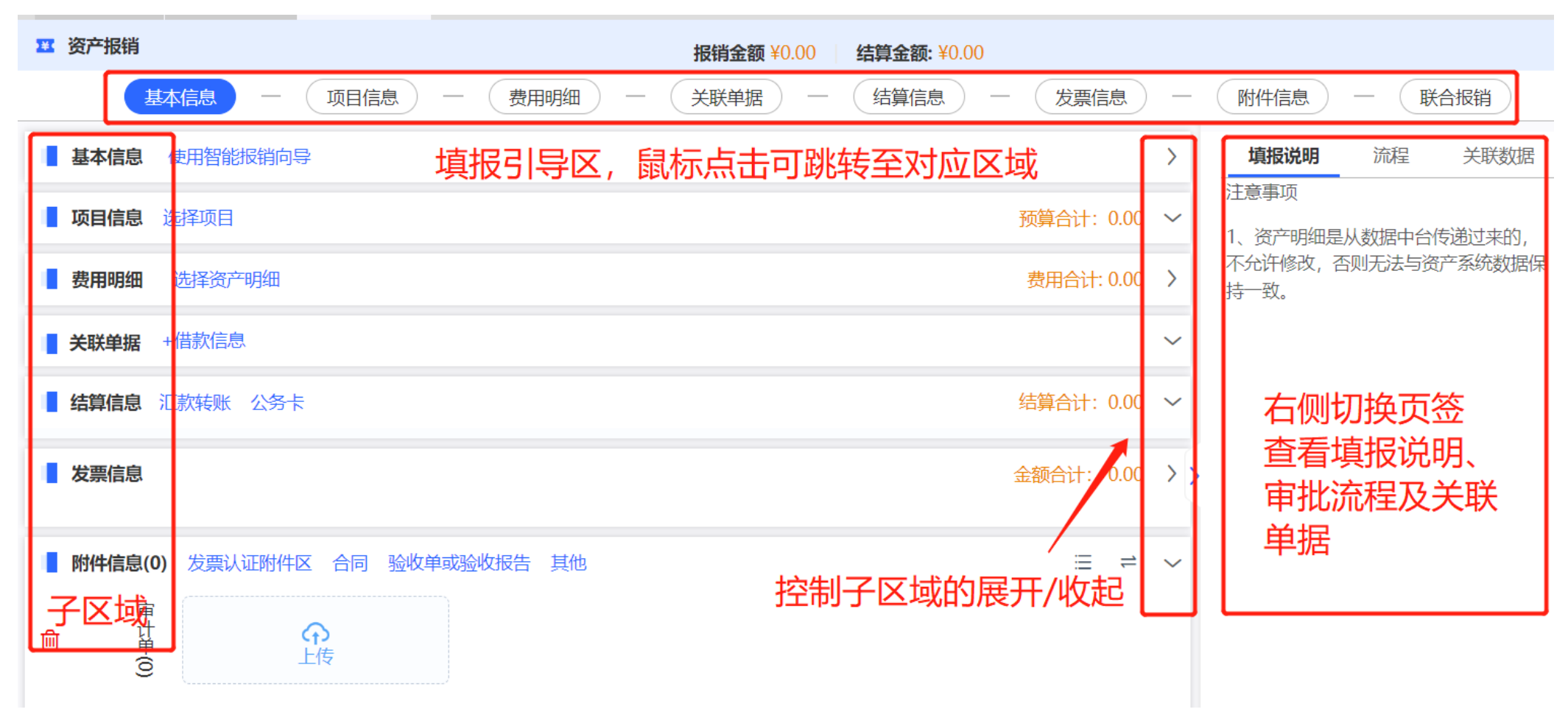

各类报销单共分基本信息、项目信息、费用明细、关联单据、结算信息、发票信息、附件信息7个区域;

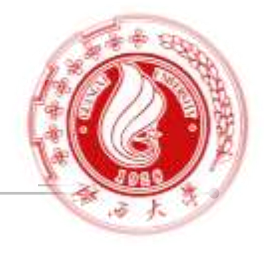

#### ➢ 基本信息

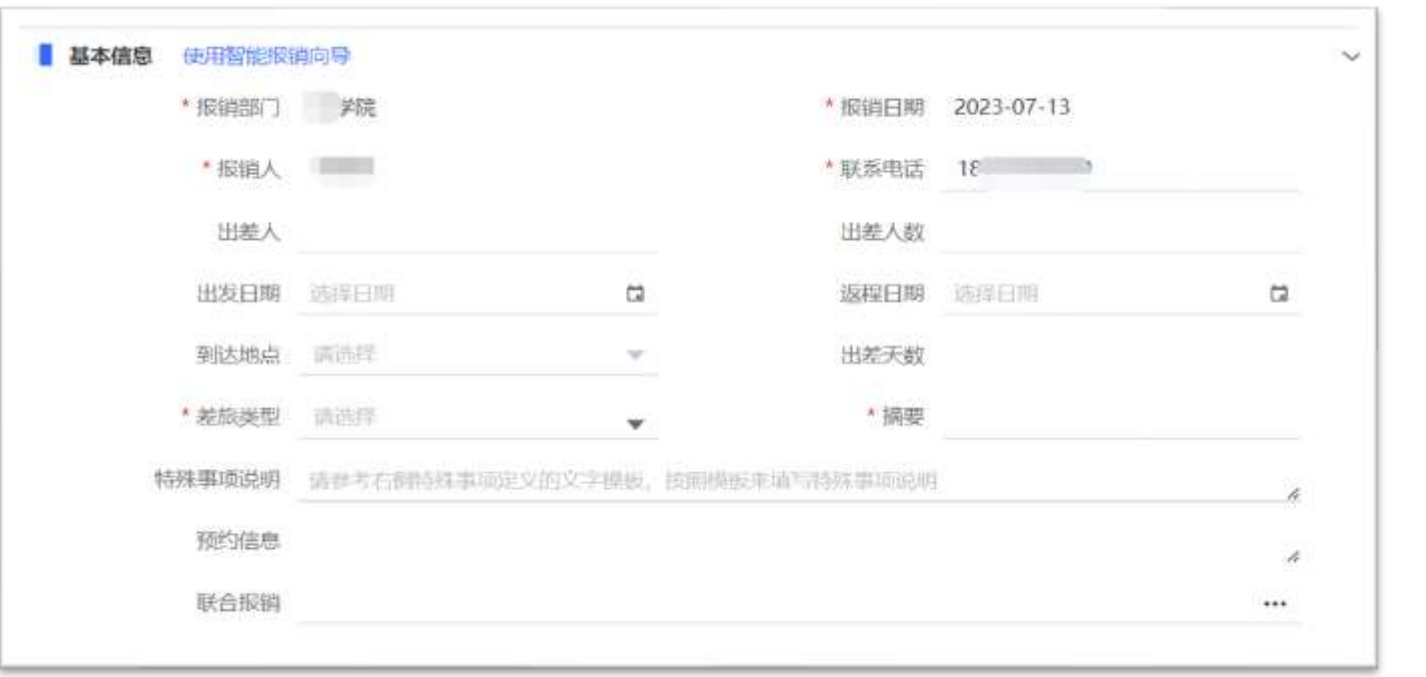

系统自动带出报销人的 基本信息中,除"联系 电话" 可修改外,其他 如"报销部门" 、"报 销日期" 、"报销人" 等不可修改。

- 带\*的字段为必填项,未填写完整的单据可先暂存,所有必填项填写完成方可保存;
- 预约信息, 无需填写, 成功预约后自动回写相关信息;

## **3.2.1 单据填报-基本信息**

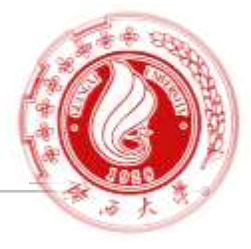

#### • 选择票据

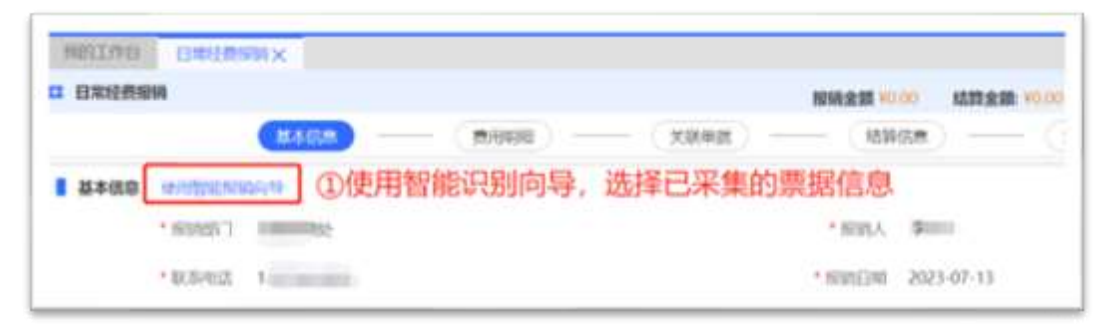

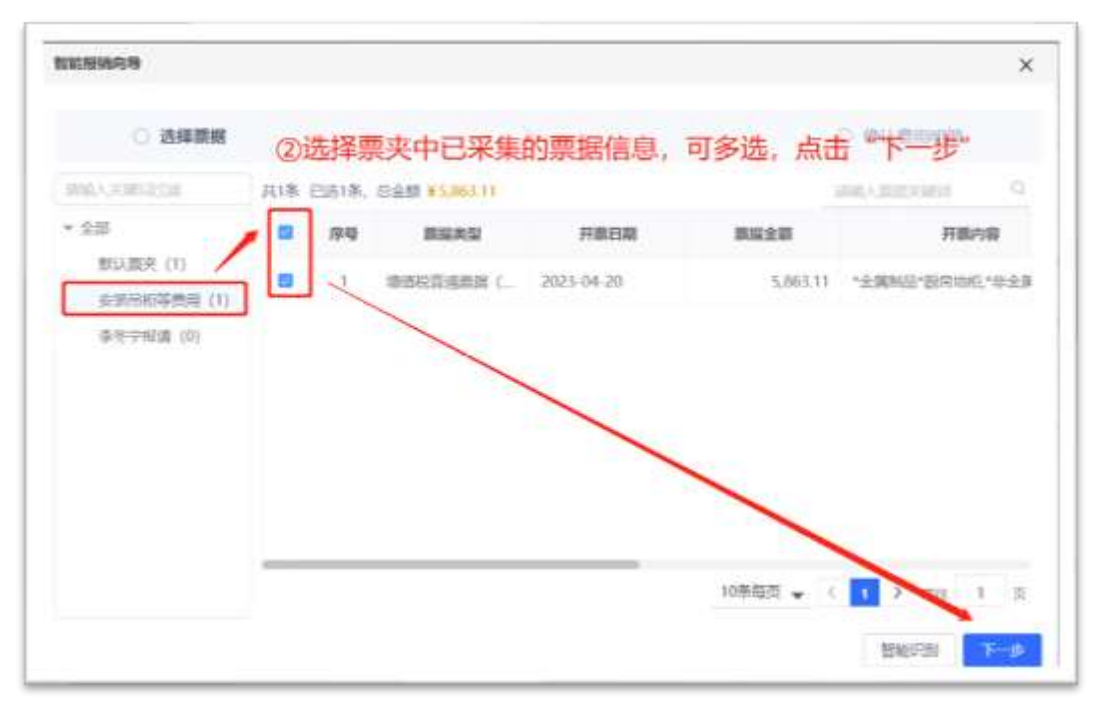

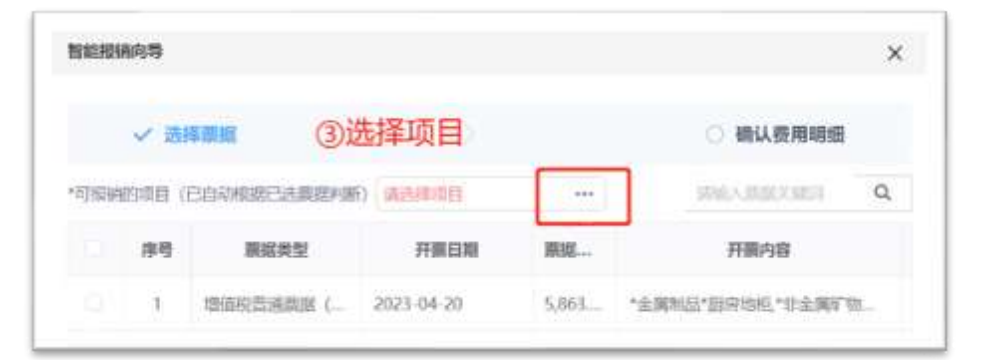

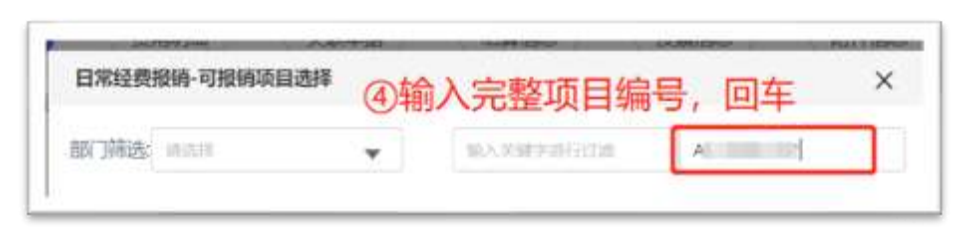

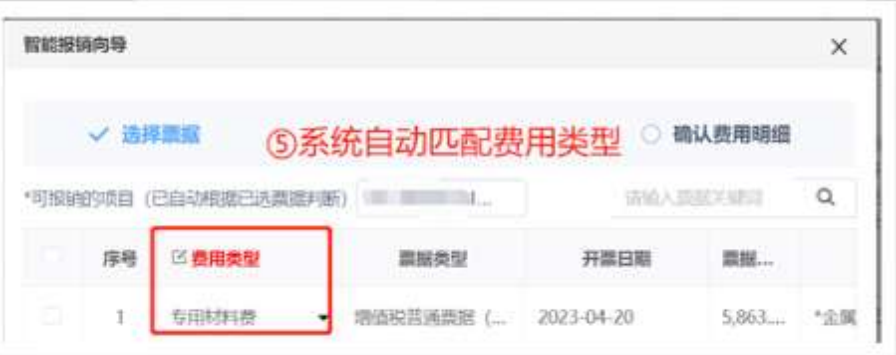

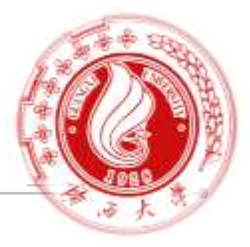

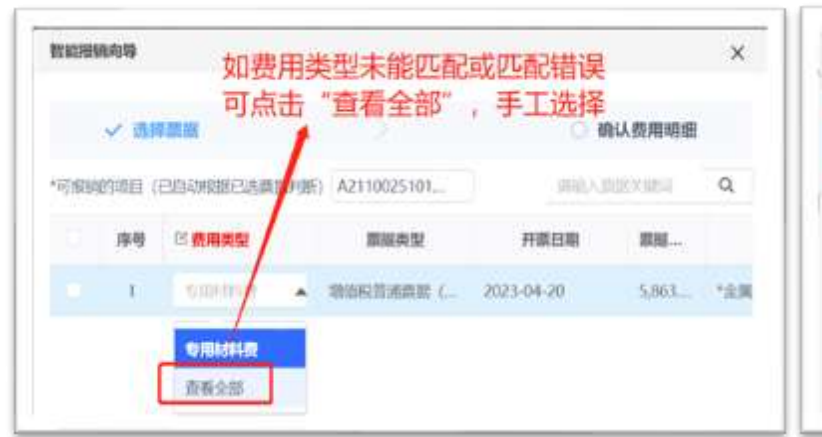

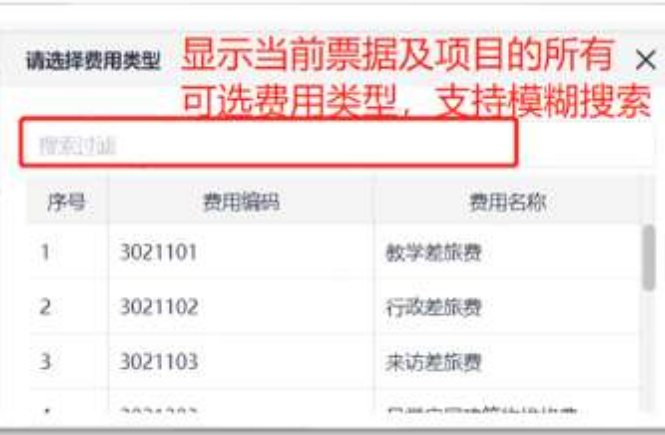

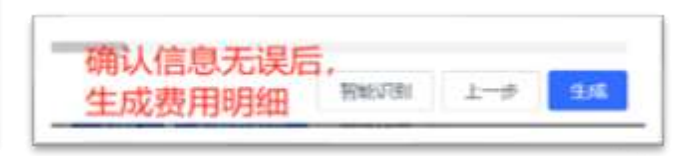

系统深度学习,随着单据量和票据种类的增加逐步完善应用

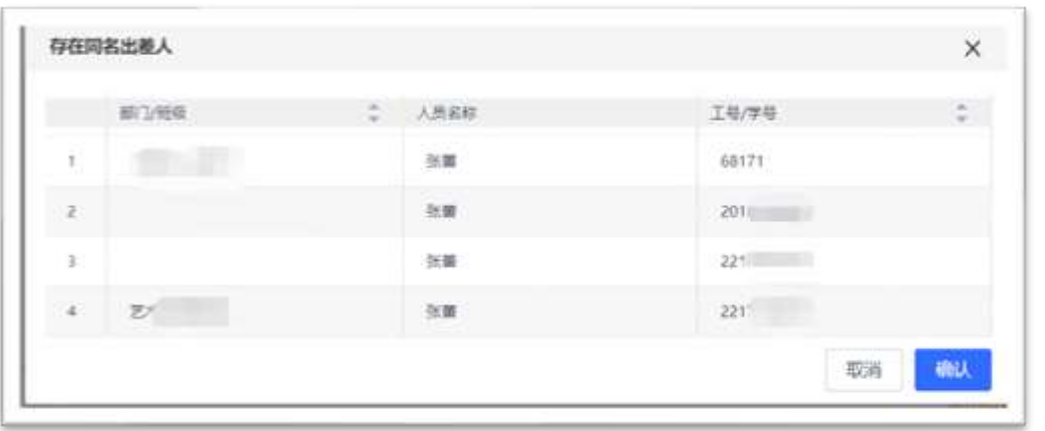

- 存在同名出差人时,列示其部门/班级、 人员名称、工号/学号; 按照系统提示进行选择
- 票据上列明的费用信息,自动填充至费用明细区域

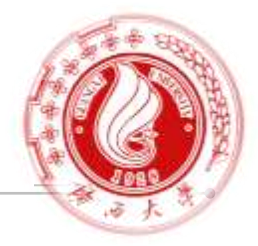

➢ 项目信息

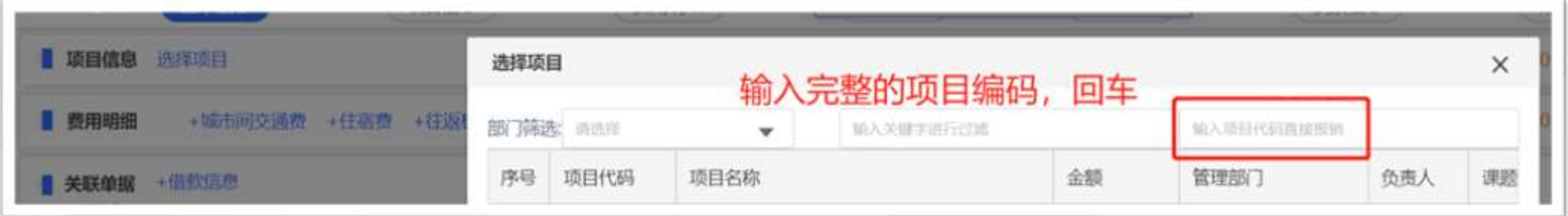

- 采集过发票的单据,使用智能报销向导方式已选择项目,跳过该环节;
- 无票的报销单在此手动选择项目,输入完整的项目编号,回车;
- 一张报销单最多选择三个项目报销;

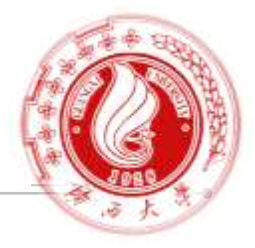

➢ 费用明细

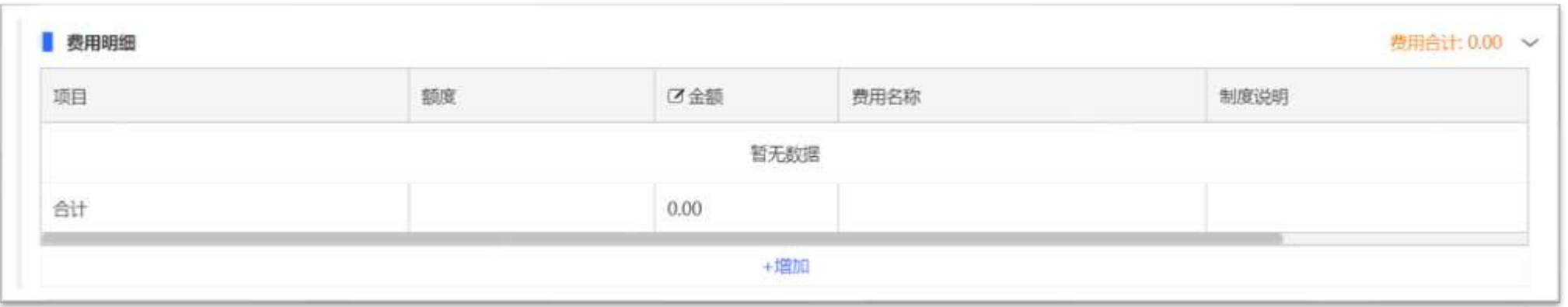

- 采集过发票的费用项,使用智能报销向导方式已自动填充费用明细,点击编辑按钮检查内容是否准确;
- 如遇无票、丢票、票据无法采集等情况,也可手工录入费用明细信息;
- 各类报销单对应的费用项目不同,后面做详细说明

## **3.2.4 单据填报-关联单据**

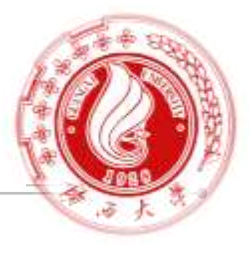

#### ➢ 关联单据

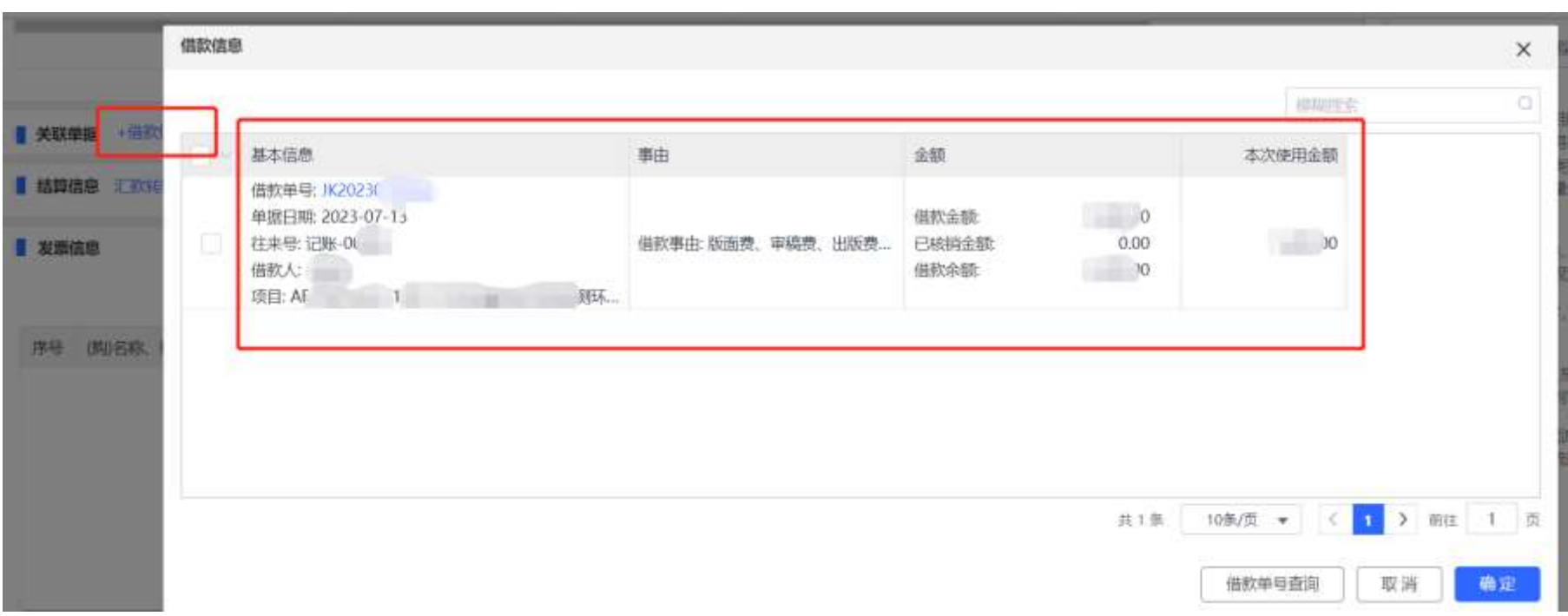

- 如需冲销借款,在此关联本人的借款单,借款单中的部分内容会自动带入至报销单;
- 如需关联他人的借款单,点击右下角"借款单号查询",输入完整单号后回车

## **3.2.5 单据填报-结算信息**

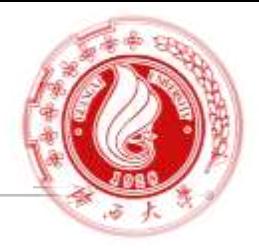

#### ➢ 结算信息

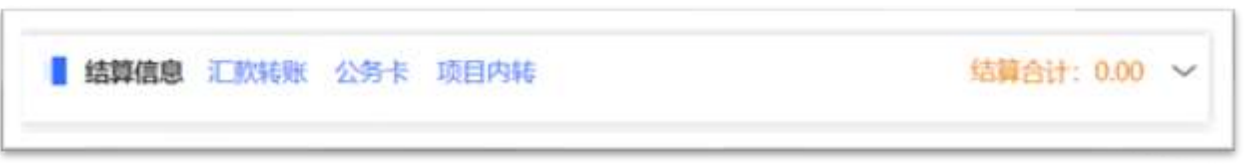

• 汇款转账:可选择对公账户及私有账户(个人报销卡), 系统识别票据对应的对公账户列表,可直接进行选择;

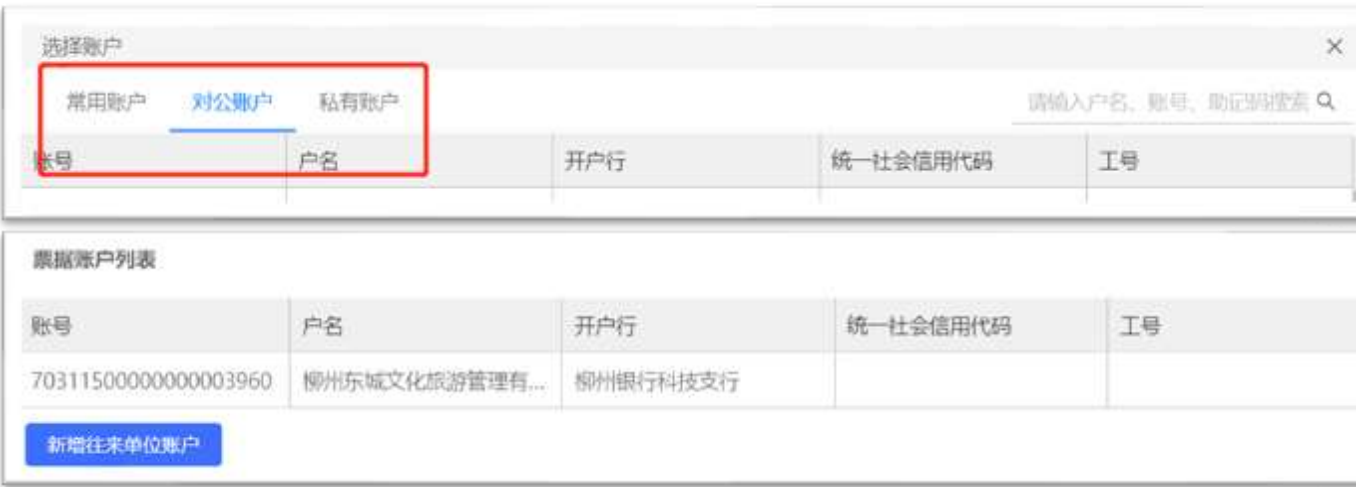

• 公务卡:

#### 根据公务卡消费流水号关联还款;

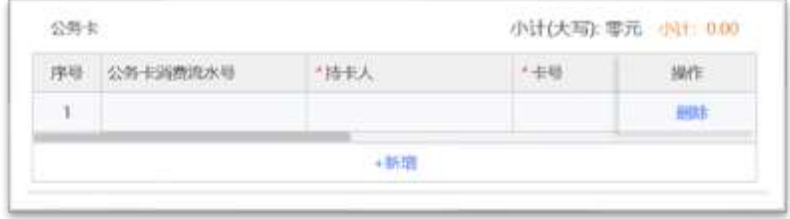

• 项目内转(仅应用于日常报销):

#### 项目间额度内转

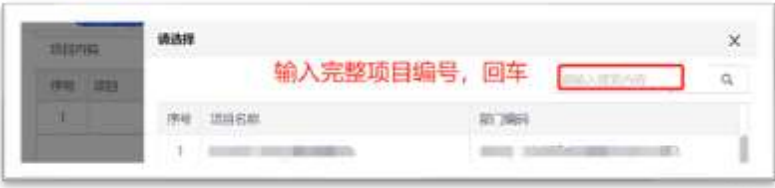

## **3.2.5 单据填报-结算信息**

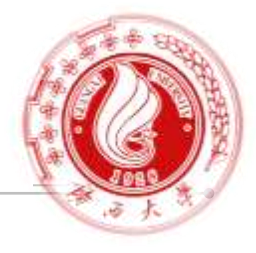

#### • 汇款转账的对公/私有账户可在右侧按户名、账号等进行检索,找不到所需账户时可手动新增

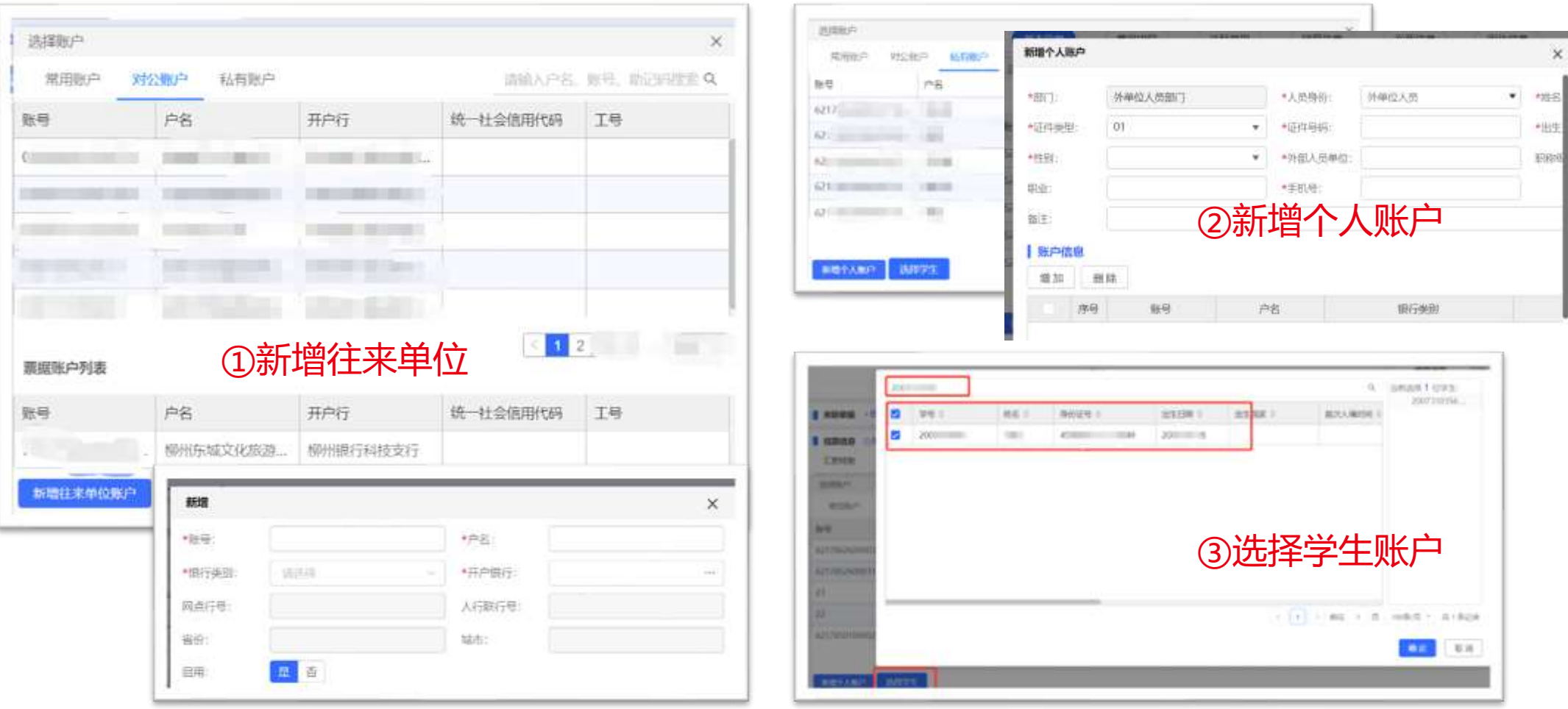

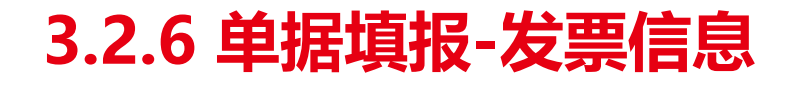

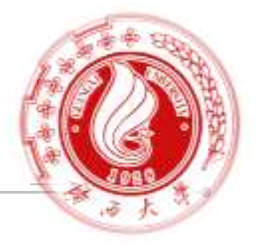

➢ 发票信息

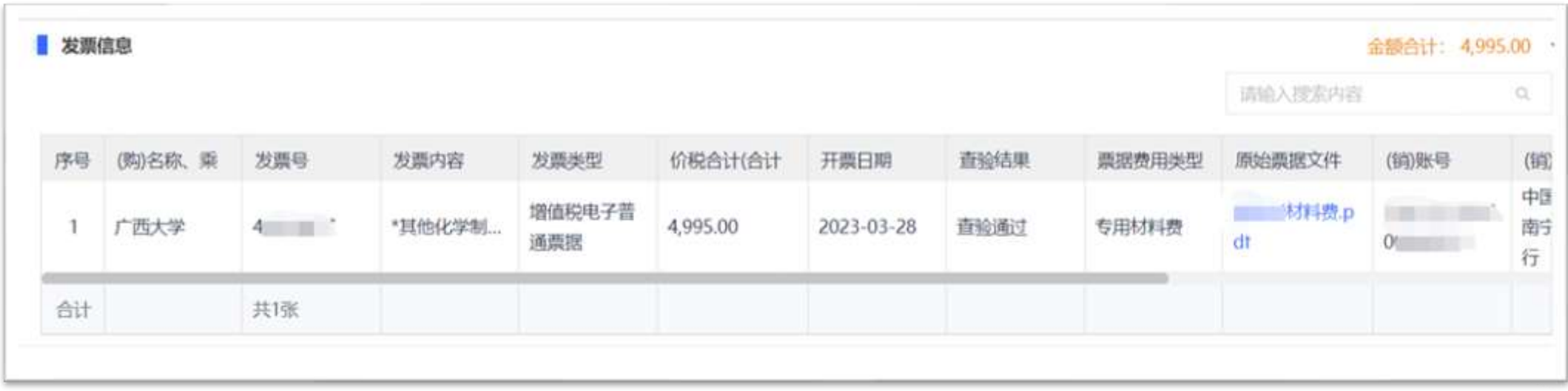

- 根据基本信息区域"使用智能报销向导"采集的票据信息自动带入,无需再次上传;
- 可在此查看相关的票据信息及原始票据,方便报销人检查上传的票据是否正确完整

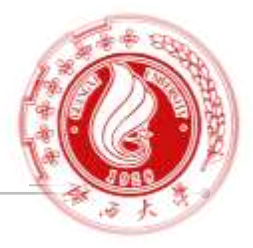

#### ➢ 附件信息

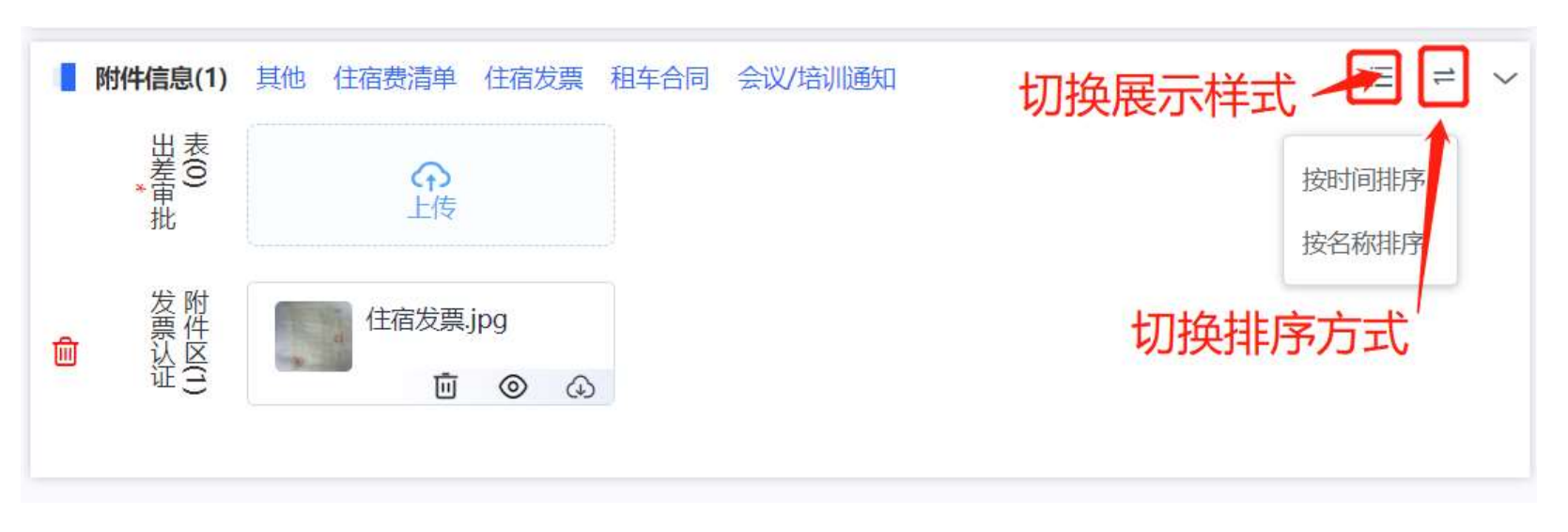

- 根据财务报销制度要求,上传相关附件;
- 系统自动计算附件张数;
- 其中原始发票已自动带入"发票认证附件区",其他类型的附件可手动上传;

## **3.2.8 单据填报-长聘工资**

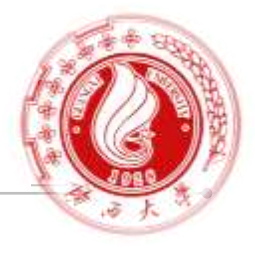

#### 长聘人员工资发放,选择人员后,录入应发工资、医疗保险、养老保险项,住房公积金、补扣 住房公积金 不需要录入,点击【公积金取数】可直接读取。

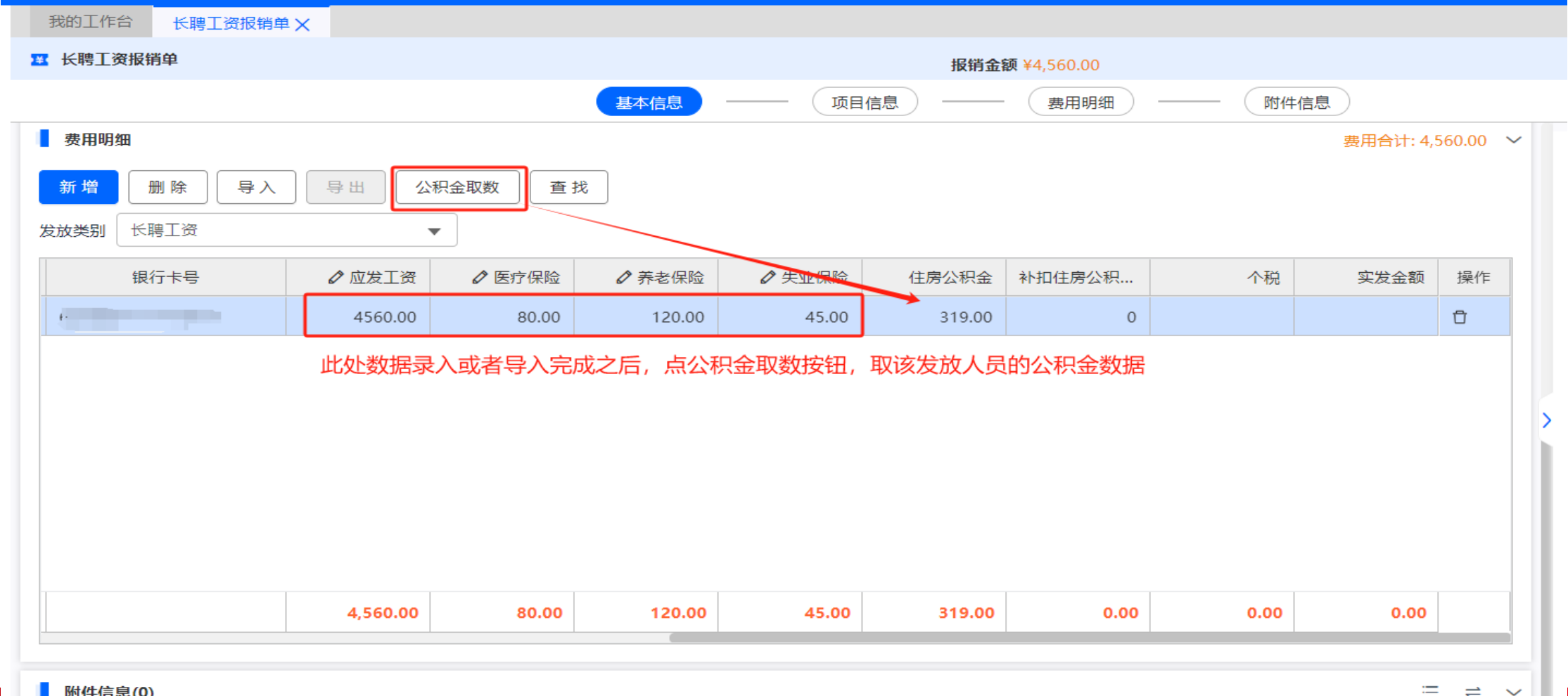

## **3.2.9 单据填报-酬金报销**

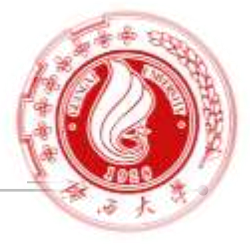

#### 选择【项目】、【发放类别】、【发放项目】后,选择或者录入人员,填写应发金额。

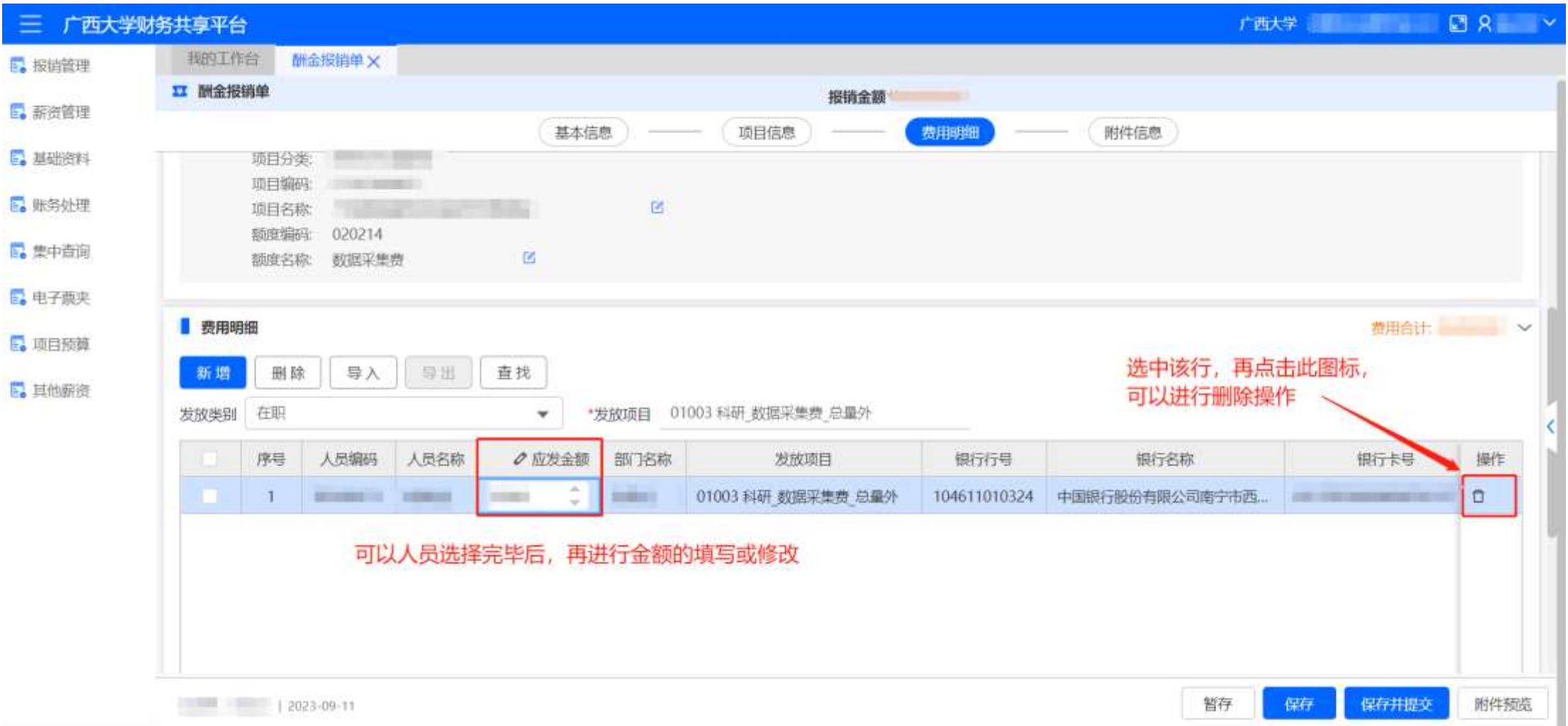

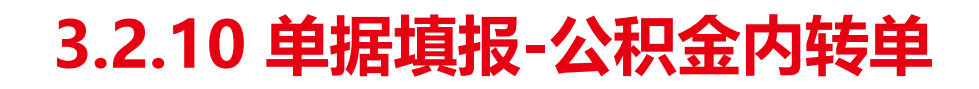

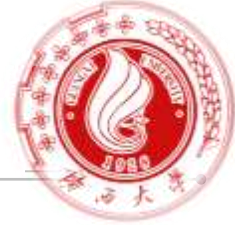

#### 长聘人员公积金内转。选择或者导入人员,选择经费项目后,直接通过【公积金取数】进行取数。

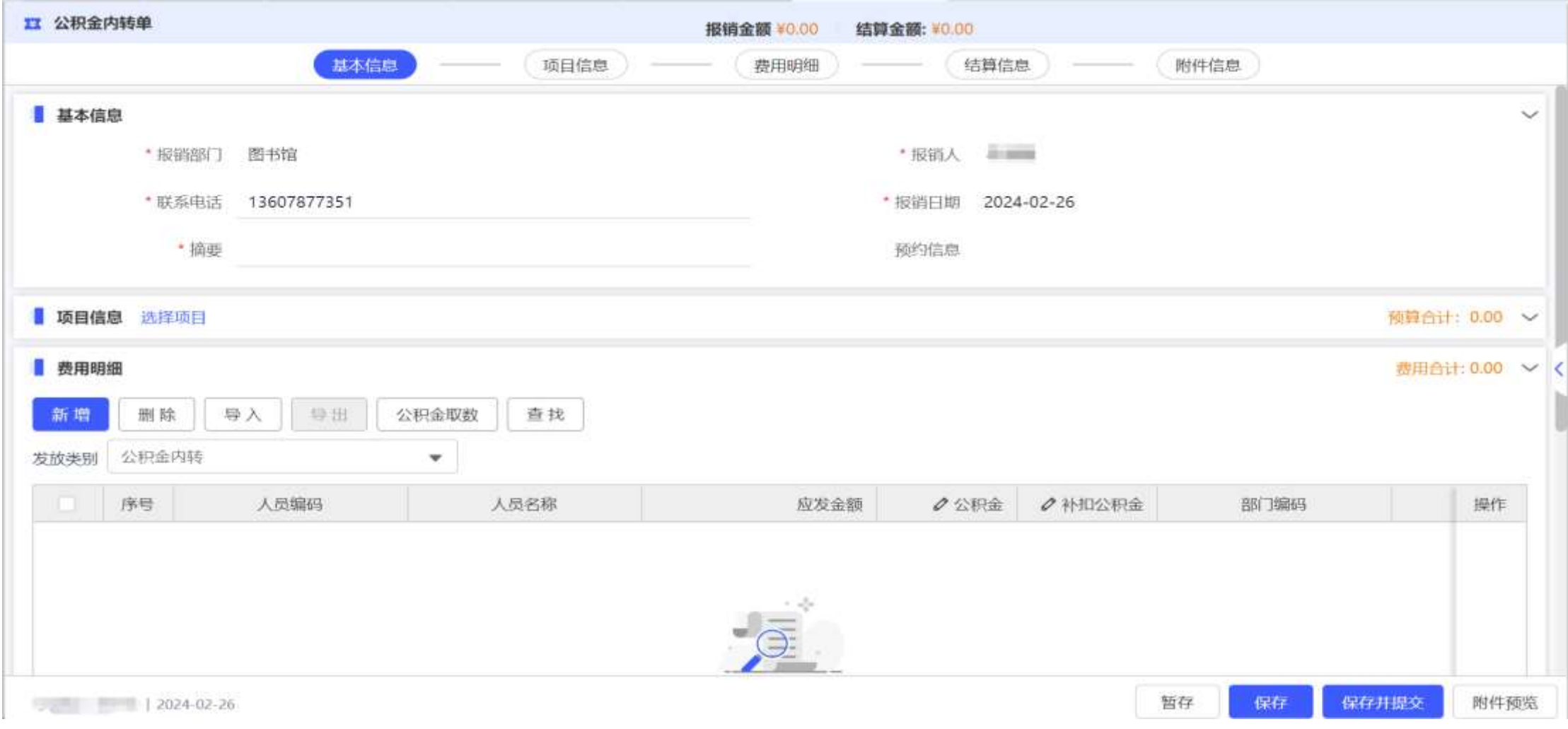

### **3.3 要点说明**

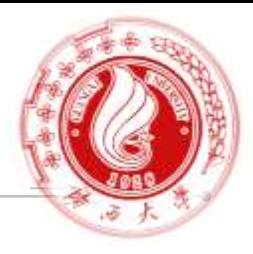

- ➢ 差旅费报销单填报要点说明:
- 行程需闭环(如南宁->桂林,桂林->北海,北海->南宁),报销金额为0的行程也需填写; 自驾一车一行,在备注字段填写车牌号;
- 往返机场/火车站交通费,一人一行,如同行请拆分填写;
- 住宿总金额超最高标准上限,保存单据时予以提示,但不做填报限制; 超标事项在备注上填写特殊说明,实际报销金额以财务核定为准;
- 因参加会议、培训、活动等出差的,需填列培训/会议费用项,填报参会人、食宿安排等信息;
- 其他费用, 填选保险费、邮寄费、退改签费、其他费用;
- 实习(见习、工作锻炼、对口支援等)、租车等,需按实际情况填选特殊事项;
- 伙食/交通补助-生成补助,系统自动计算,并在补助计算说明字段列示计算过程; 如遇特殊情况,填写备注后手动修改补助金额,最终由财务核定
- ➢ 资产报销单填报要点说明:
- 资产明细数据是从数据中台传递过来的,直接通过入库单号进行填选,不允许修改;

## **3.4 暂存/保存/提交/收回单据**

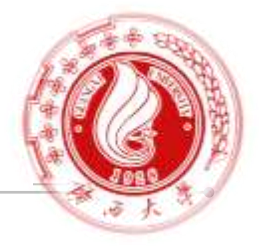

- 所有信息填写完整后方可保存单据;
- 如果单据信息过多,不能一次性完整填写所有必填项,可先暂存,稍后通过"我的 单据"查询后进行修改补齐;
- 单据信息确认无误后可提交进入审批环节;
- 下游岗位未审批单据时, 允许收回单据、重新编辑;
- **被下游岗位审批过的单据不允许填报人收回,审批岗可根据系统提示执行退回操作**;
- 进入审批环节的单据,可在右侧"流程"页签查看完整流程及各岗审批状态

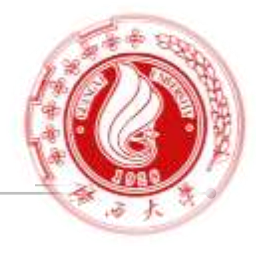

#### 项目负责人审批通过后,报销人会收到一条待办通知,点击进入即可预约窗口报销

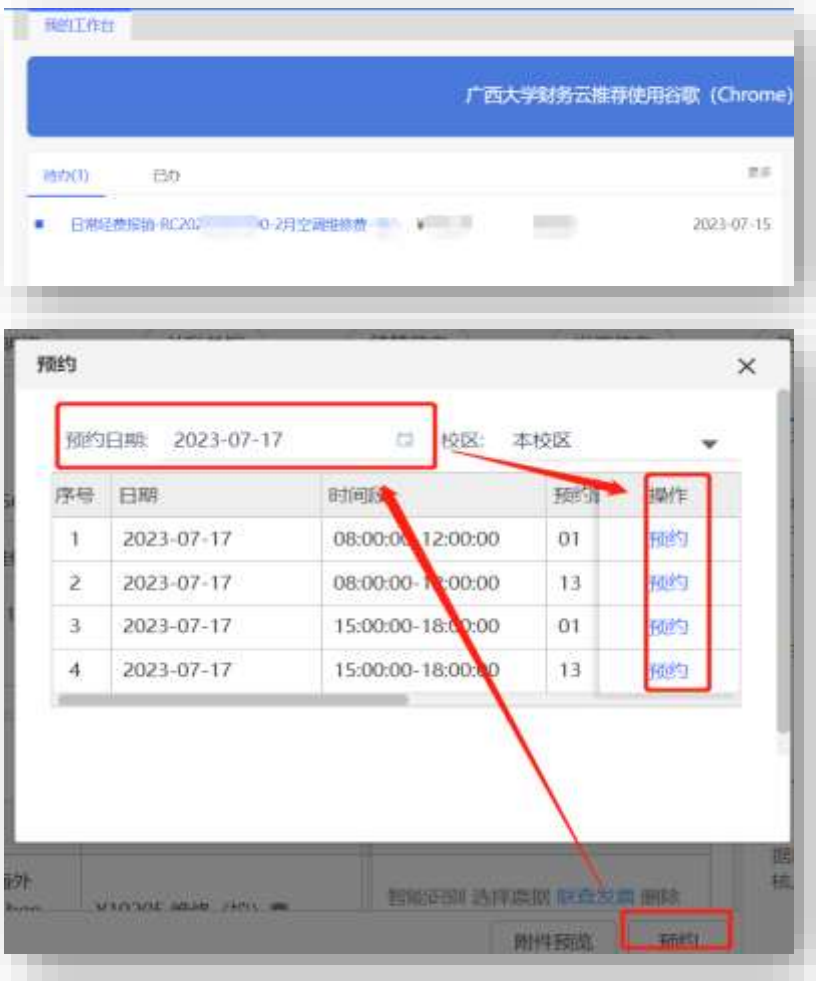

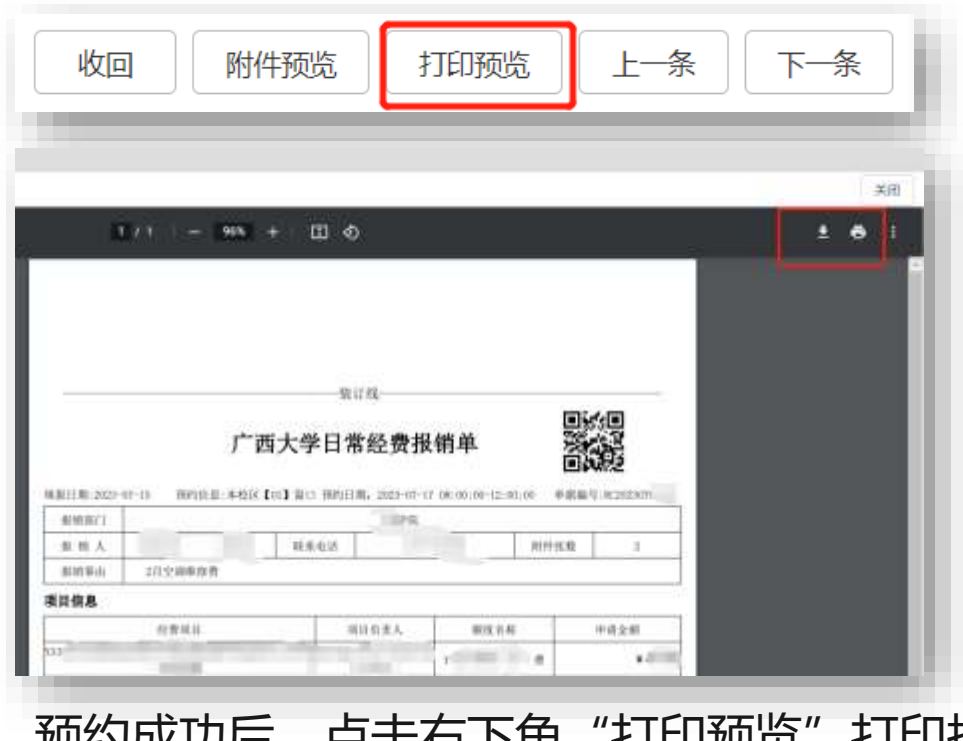

预约成功后,点击右下角"打印预览"打印报销单; 参照预约信息,持报销单及粘贴好的票据,在指定 时间到财务窗口办理报销业务,提交原始单据。 注意: 预约操作需在PC端完成

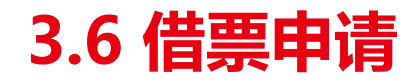

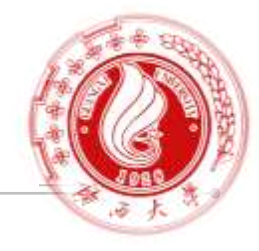

#### 收入管理,在收款前,需要提供发票,先向财务处发起【借票申请】,填写发票的信息提交财

#### 务处,财务处审核后进行发票填开。

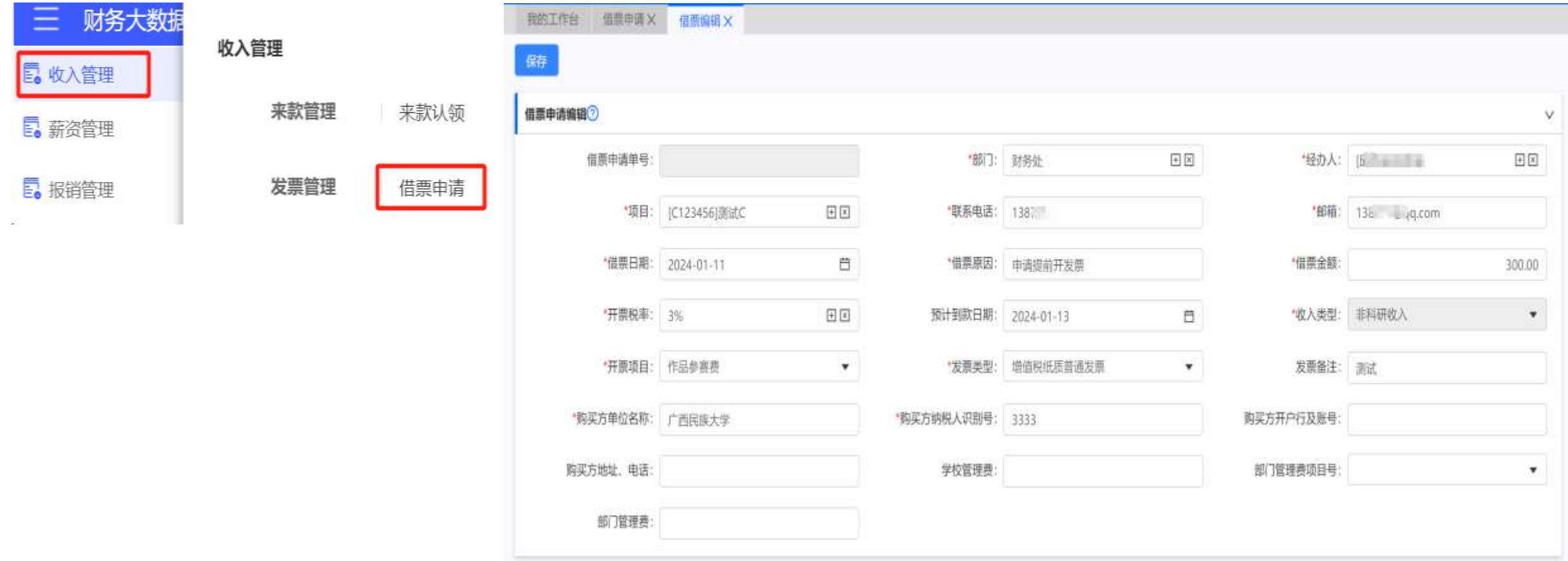

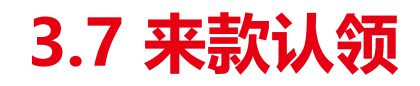

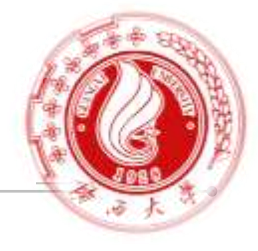

### 财务处发布来款认领单,经办人进行【认领】单信息确认,补充填写开票信息等

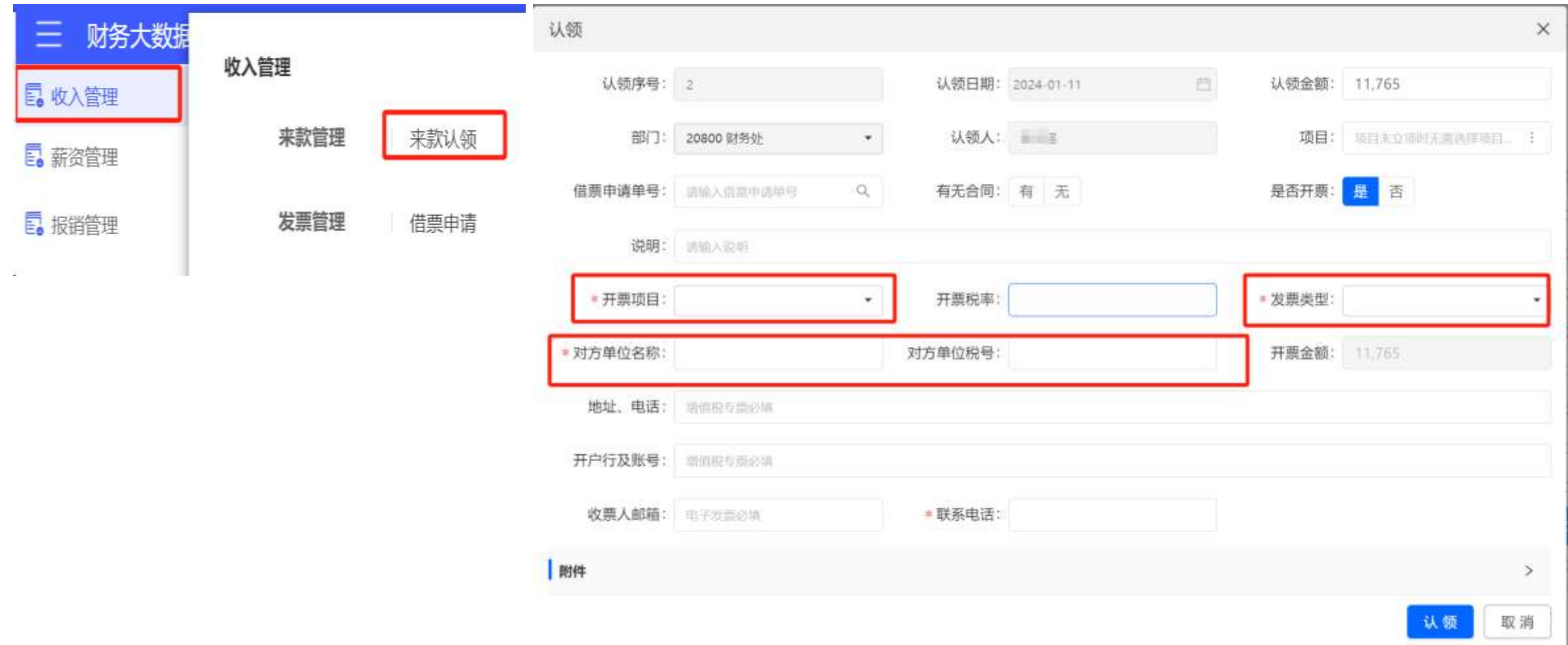

## **3.8 收入内转**

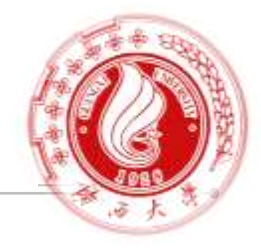

#### 在基本信息区域,需要选择内转收款单位、收入内转项目并填写用途。注意收入内转项目 与收款单位的对应,错误匹配会导致后续审批时工作流错误; 结算信息-内转项目选填。

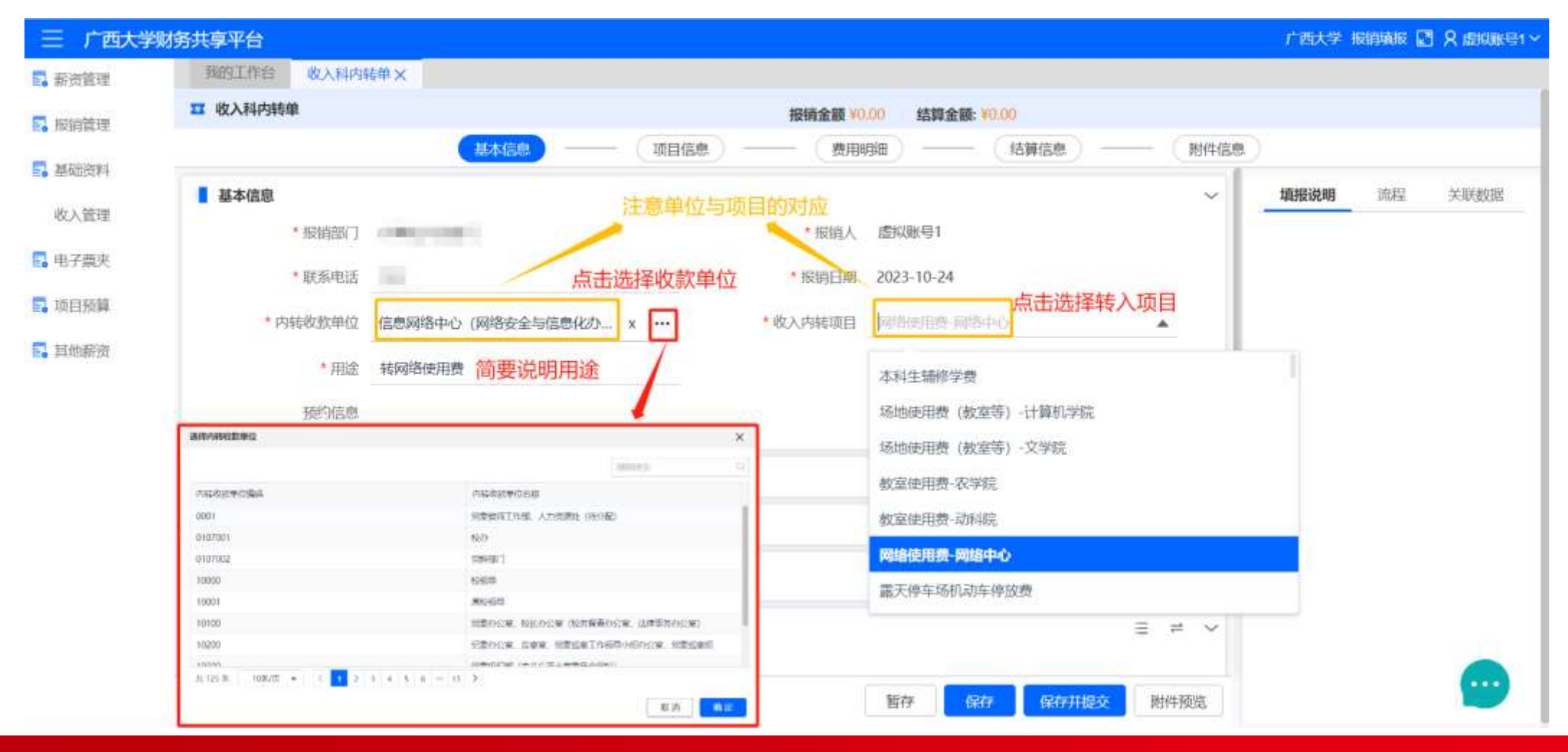

## **3.9 非收入内转**

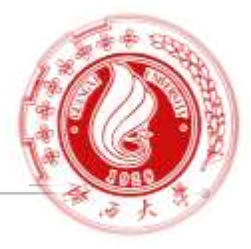

#### 在基本信息区域,注意按要求填写【**备注填写说明**】,结算信息-内转项目,选填。

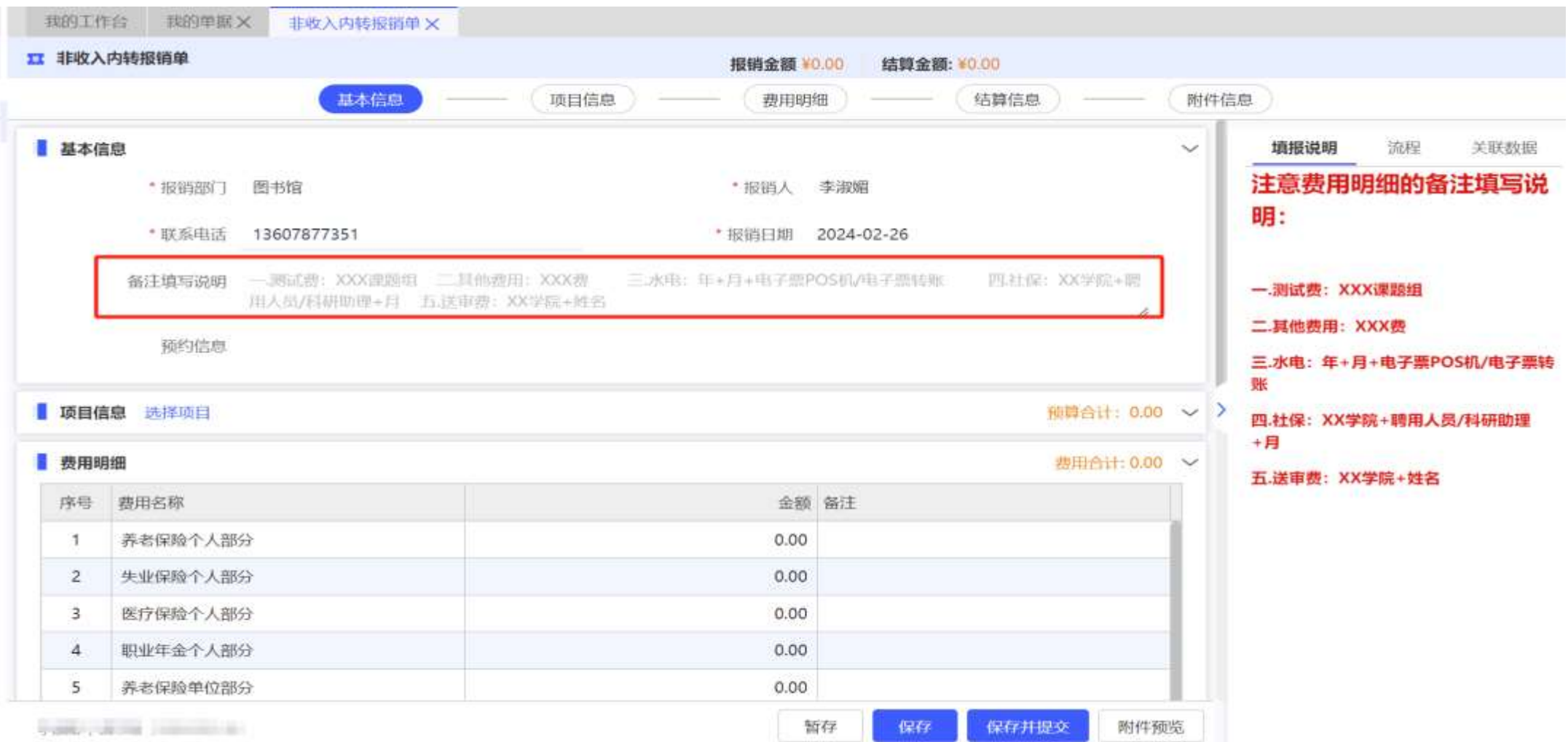

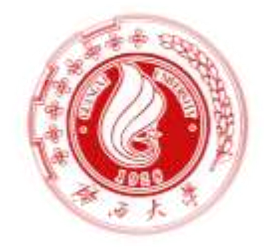

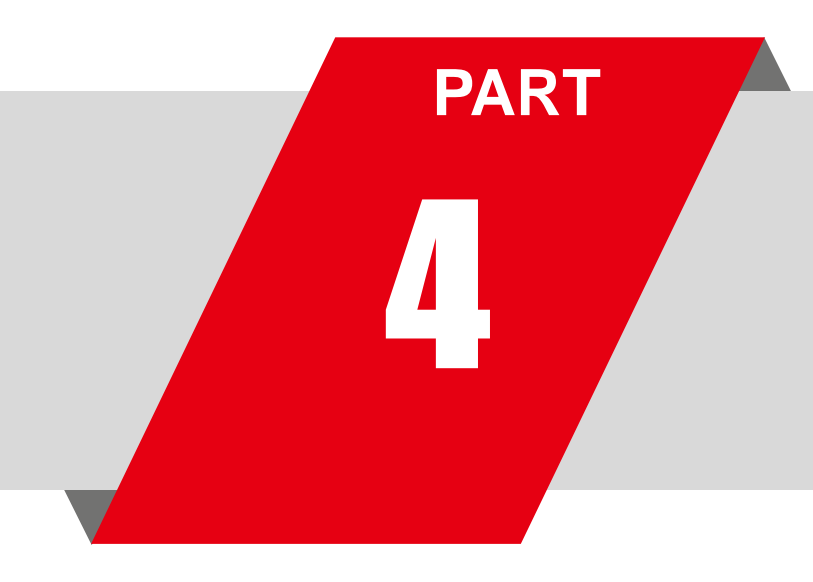

## 4 **网上报销审批实操及财务查询**

## **4.1 项目授权**

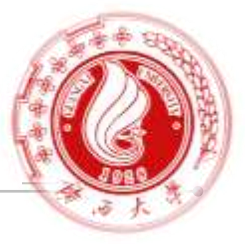

## 授权场景:学生报销,需要项目负责老师进行授权。

操作路径:项目预算-项目负责人授权

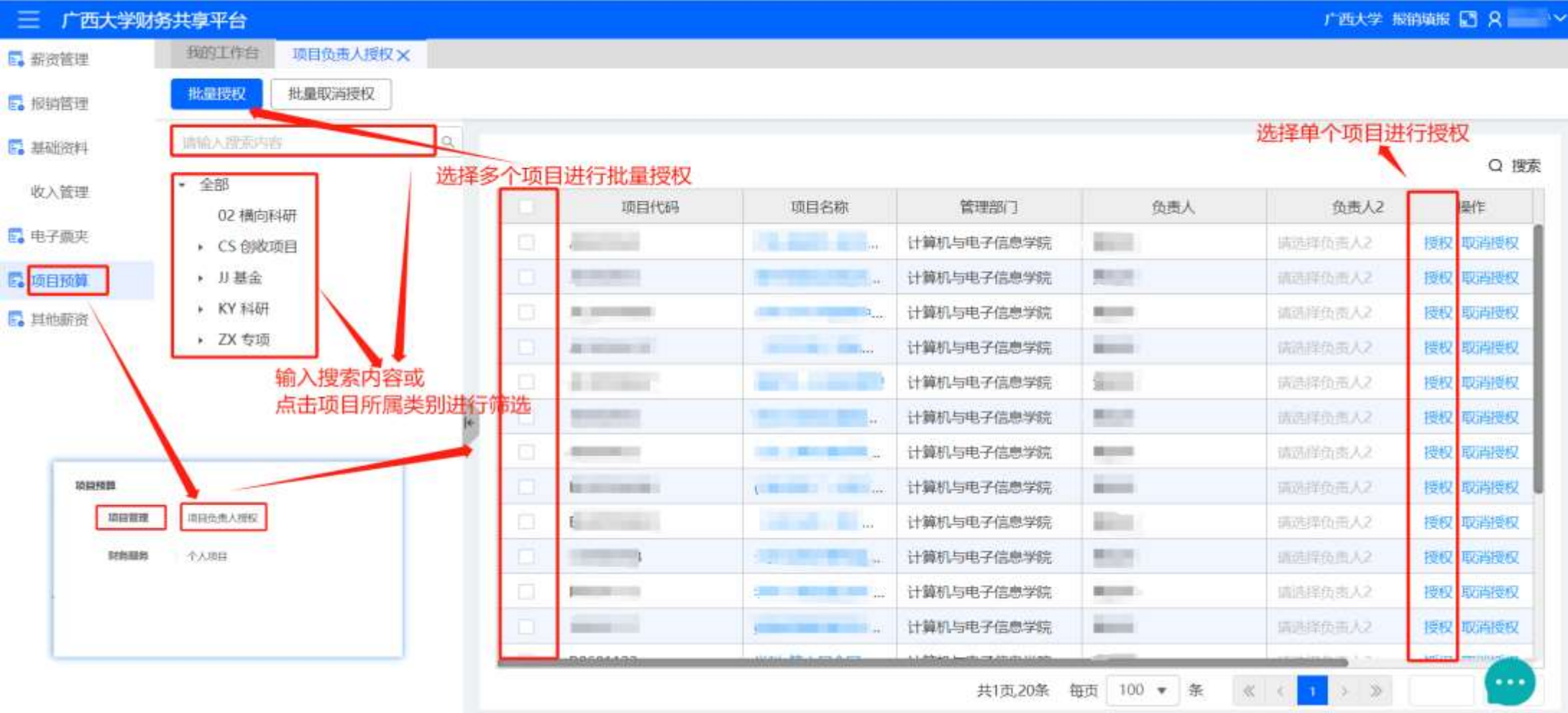

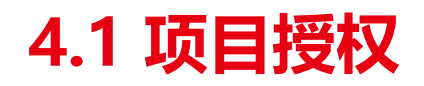

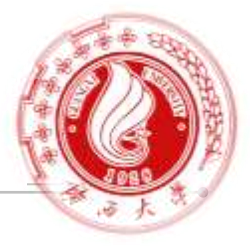

#### 授权时,可选择授权范围、时间范围、额度、授权对象(教职工/学生)

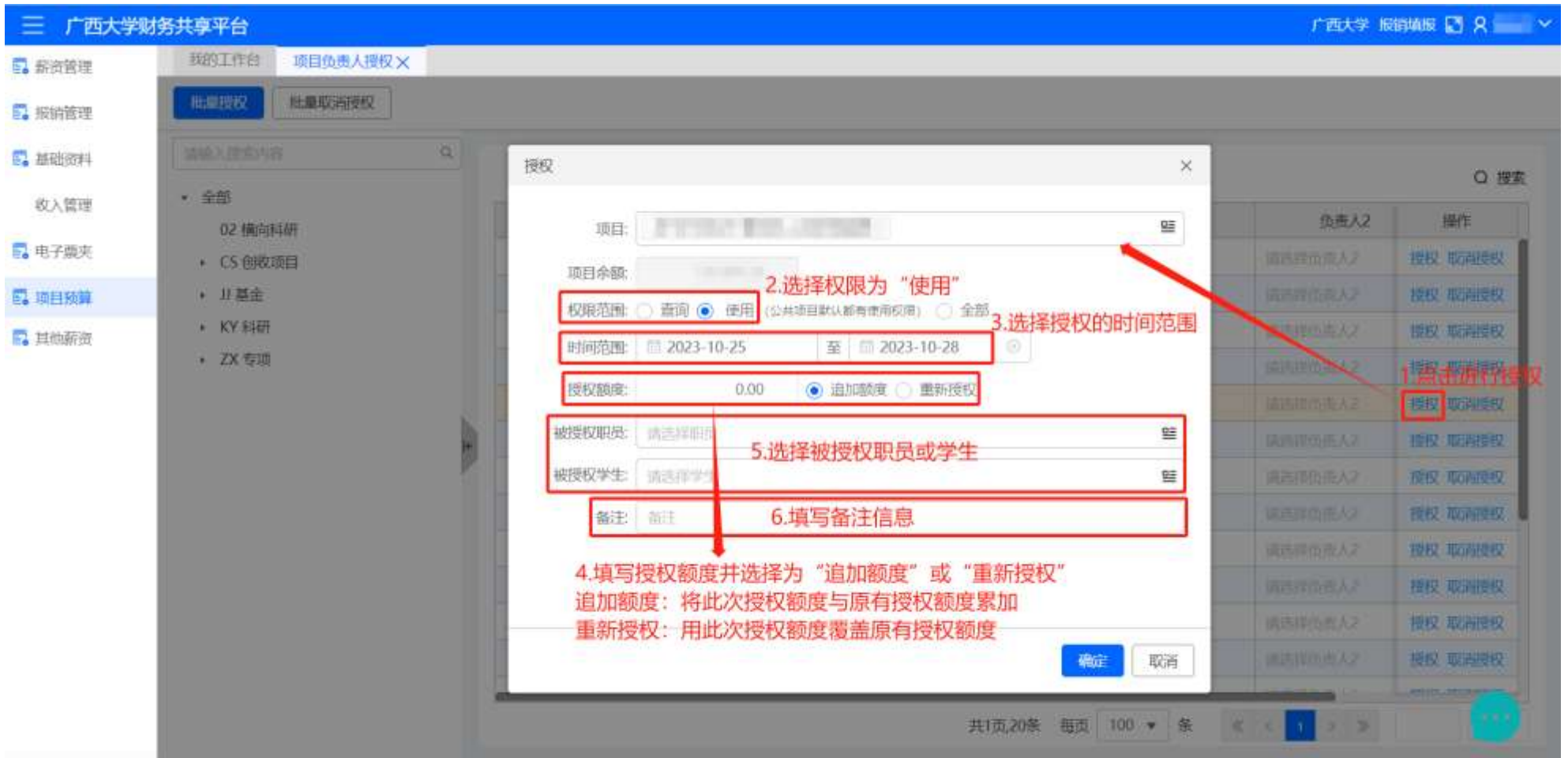

## **4.2 证明人/项目负责人审批-PC端**

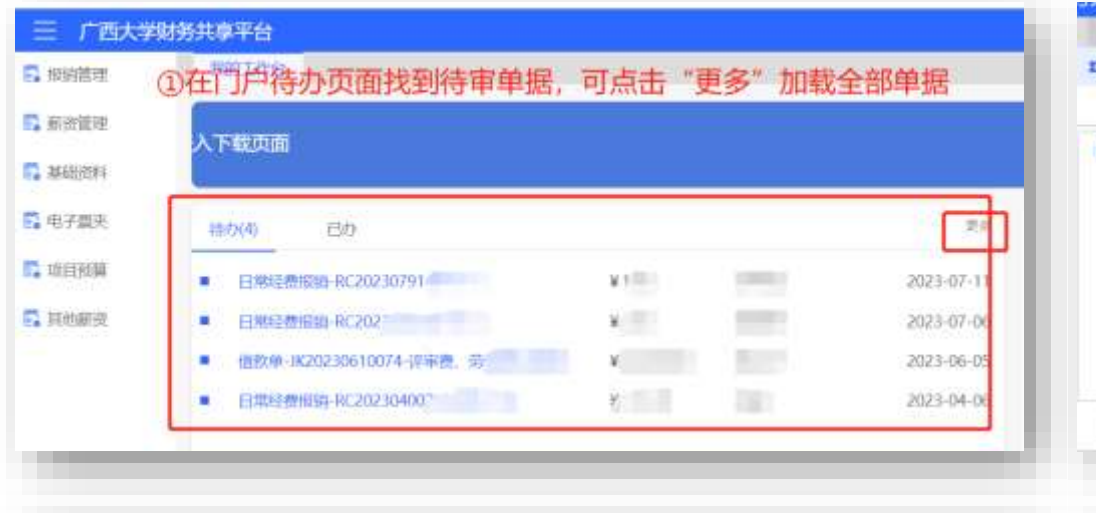

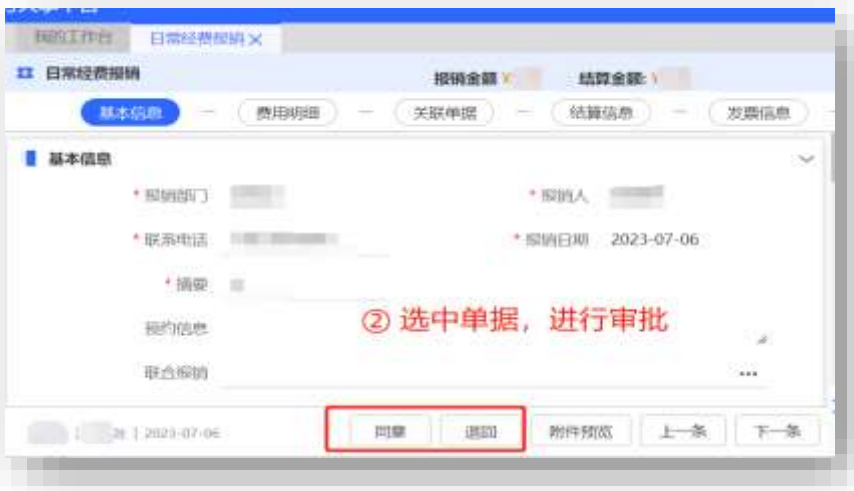

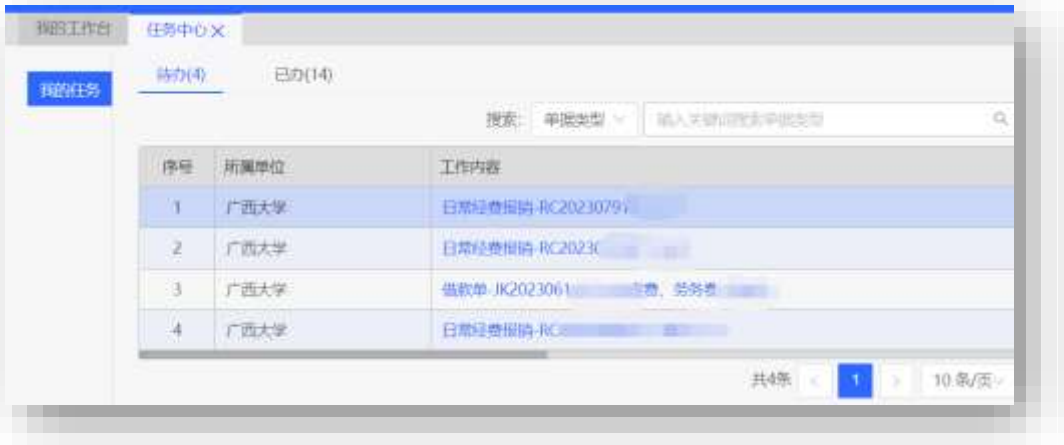

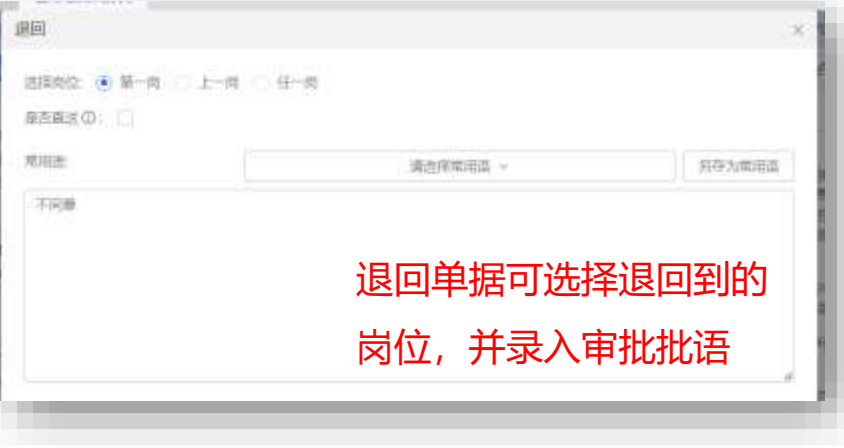

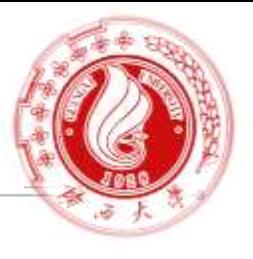

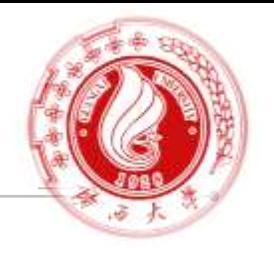

## 收到"广西大学服务号" 消息提醒后,可点击消息进入任务中心-待办,审批单据

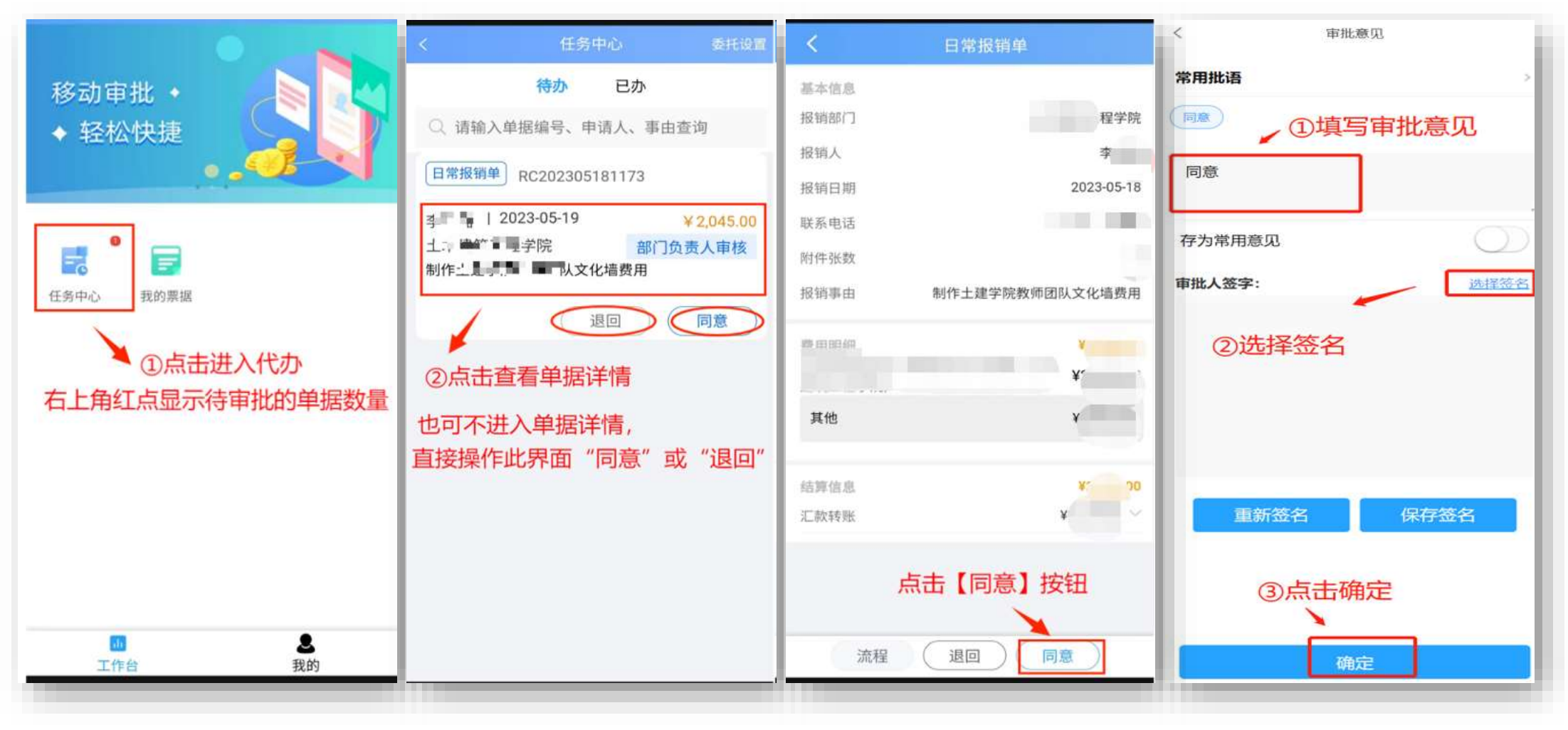

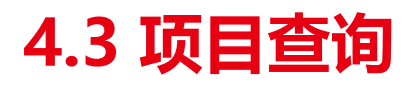

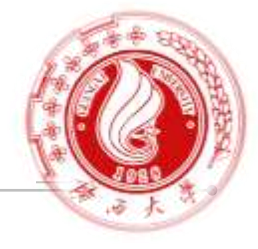

#### 操作路径:

#### 【我的工作台|我的项目】处可查看个人拥有权限的所有项目,包括个人项目和被授权的项目。

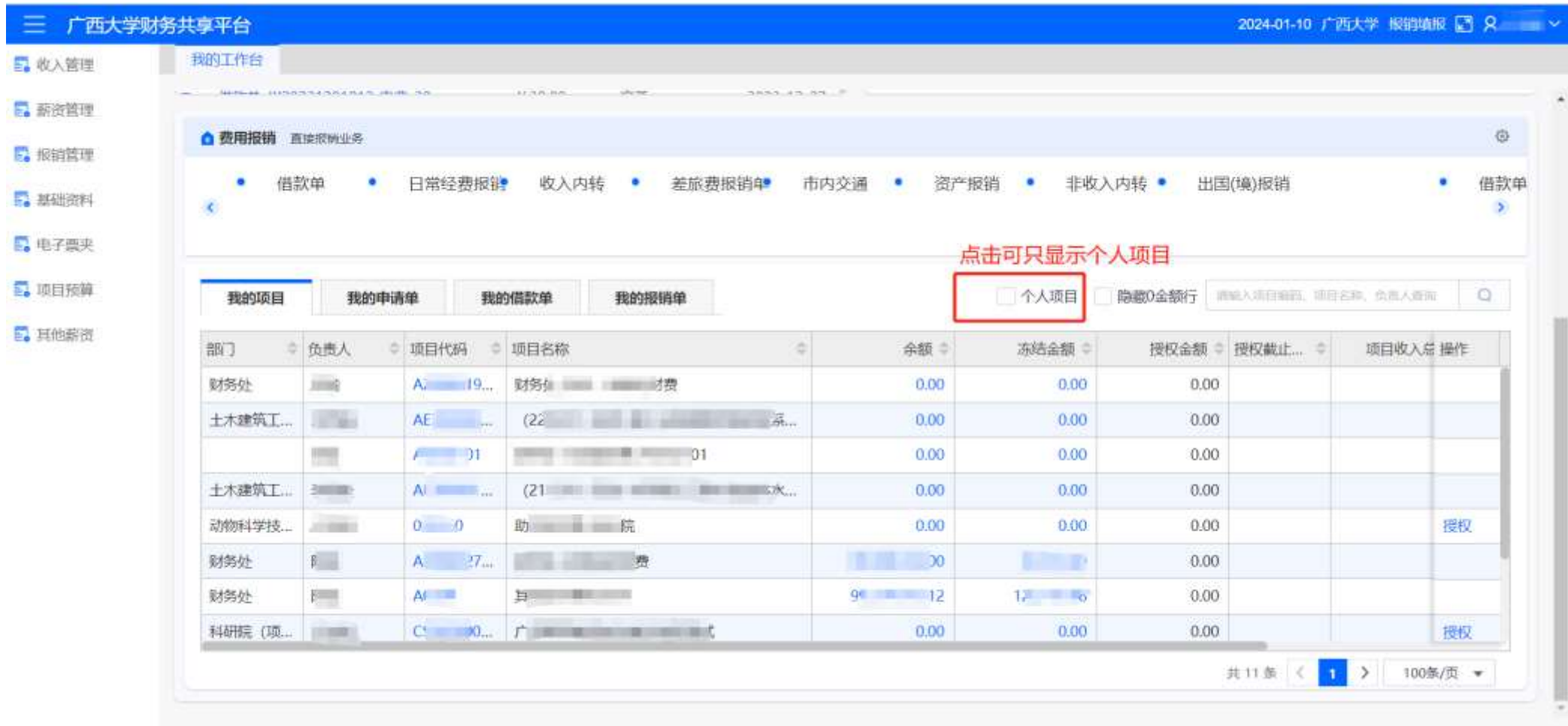

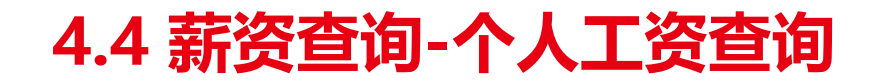

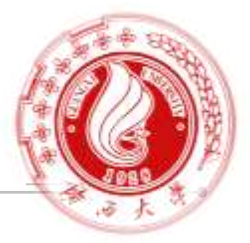

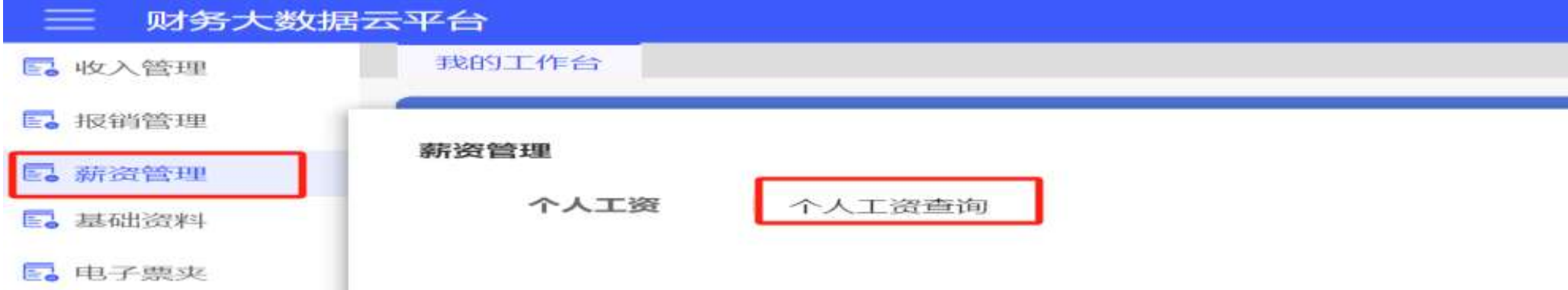

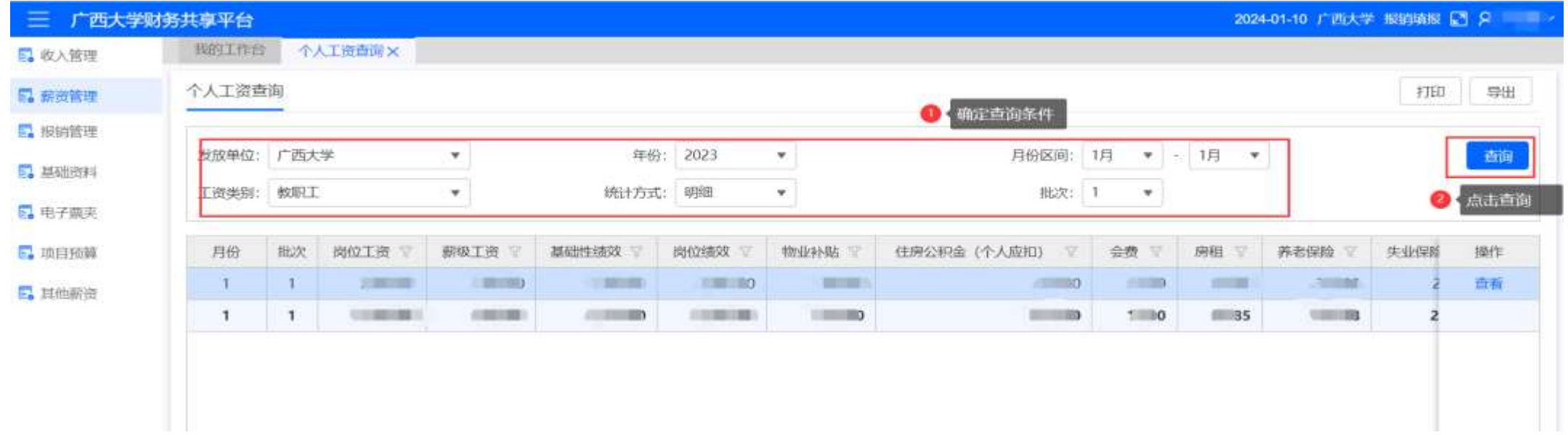

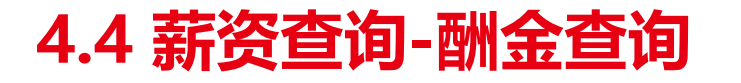

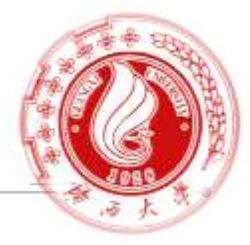

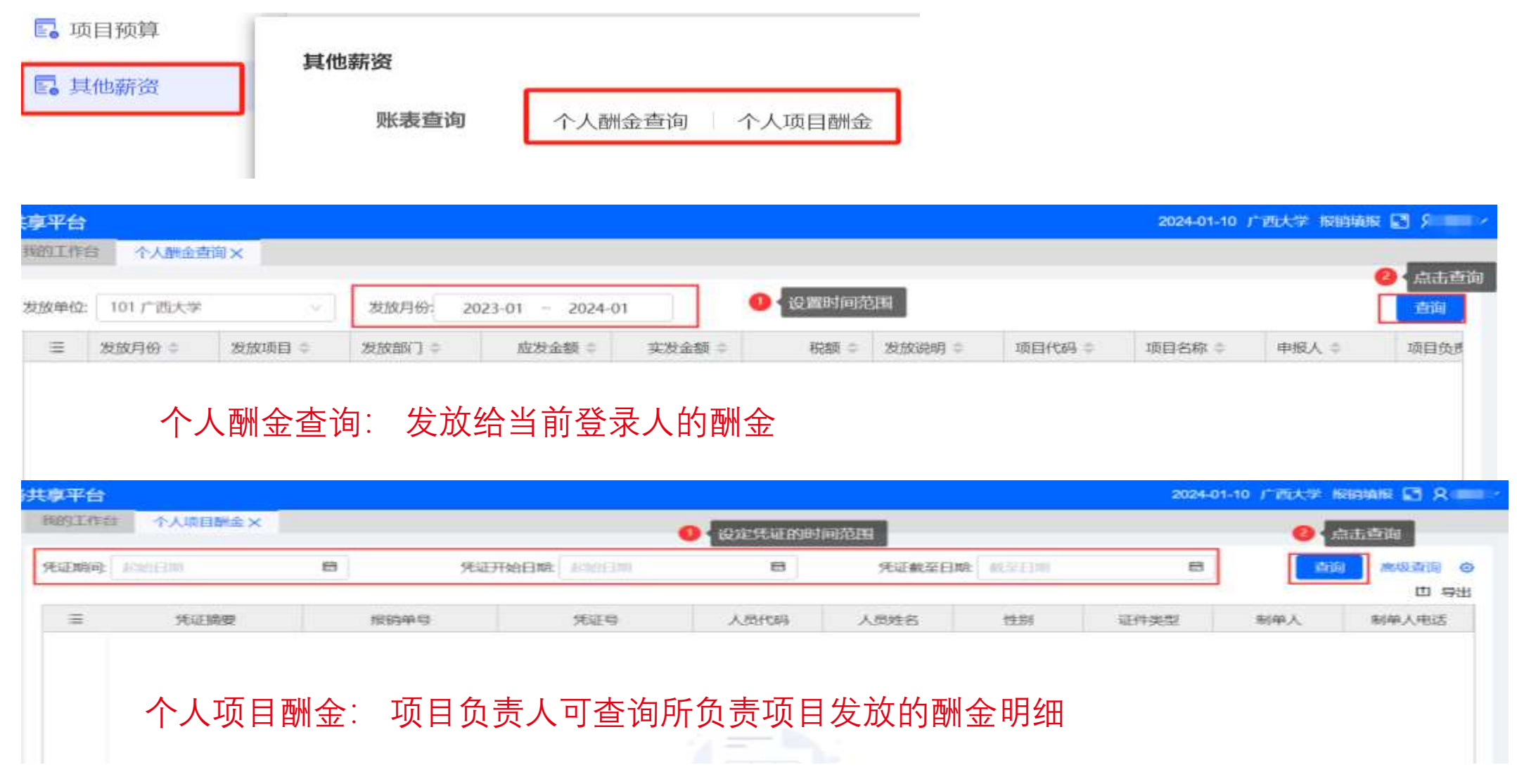

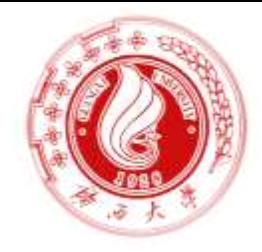

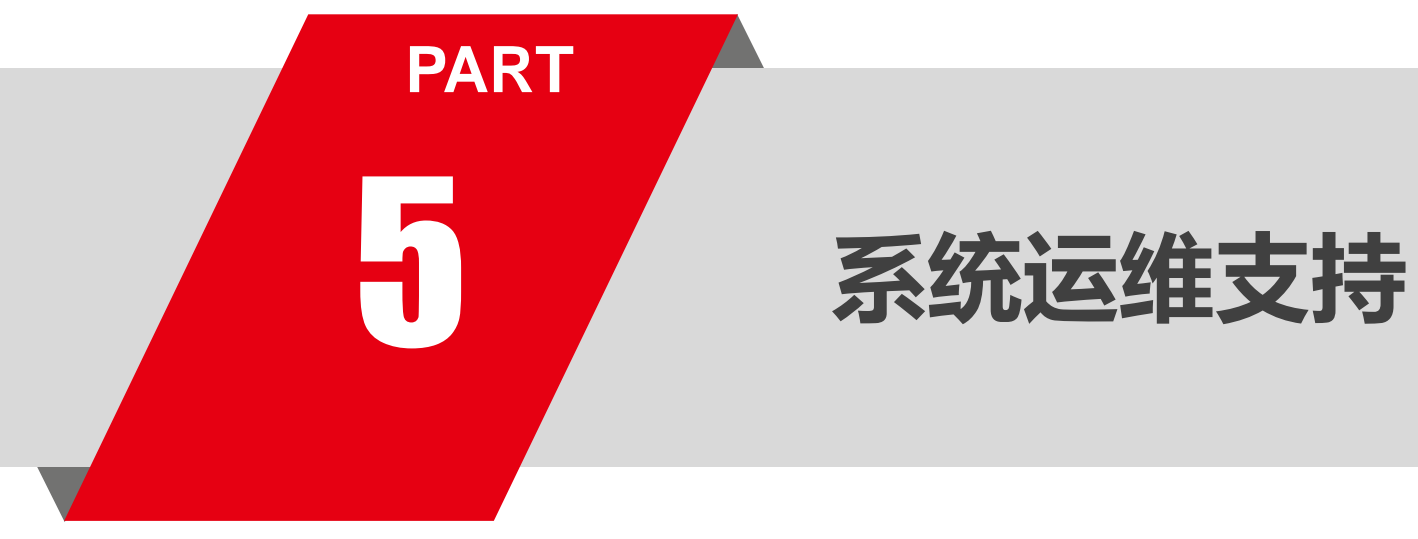

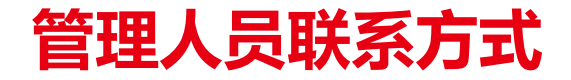

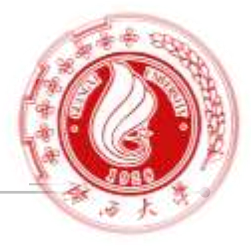

## 财务处将进一步完善财务大数据云平台功能,方便广大教职工全面掌握网 报流程。在使用过程中如有任何疑问,欢迎大家随时沟通。

联系电话:3231032

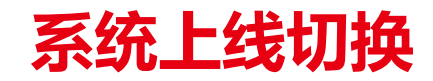

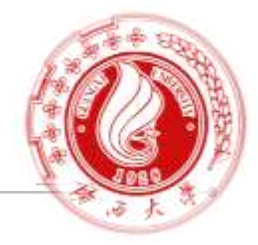

- 系统启用后, 全部切换至"广西大学财务大数据云平台"进行报销填报;
- 培训资料 (含课件, 操作手册, 培训录屏等) 下载路径:

<https://cwc.gxu.edu.cn/> 广西大学财务处网站-下载中心-财务大数据云平台操作手册

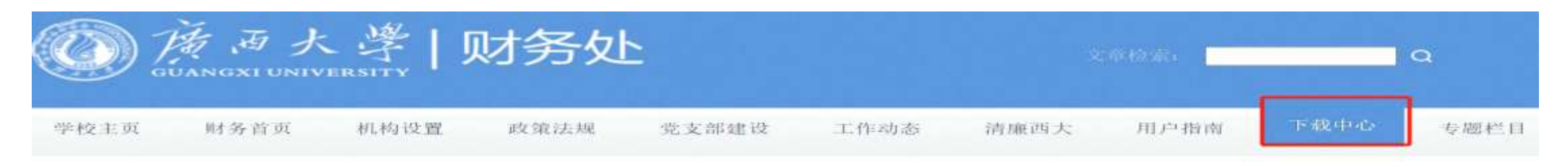

下载中心

财务首页, 下载中心,

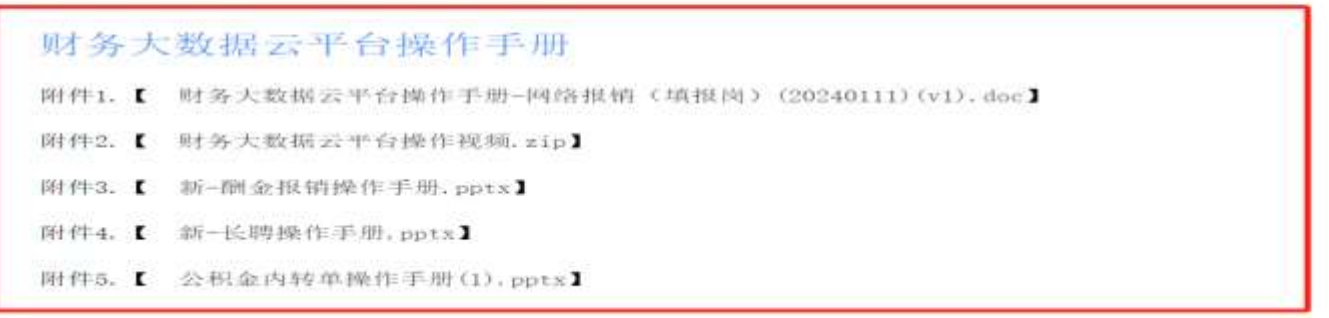

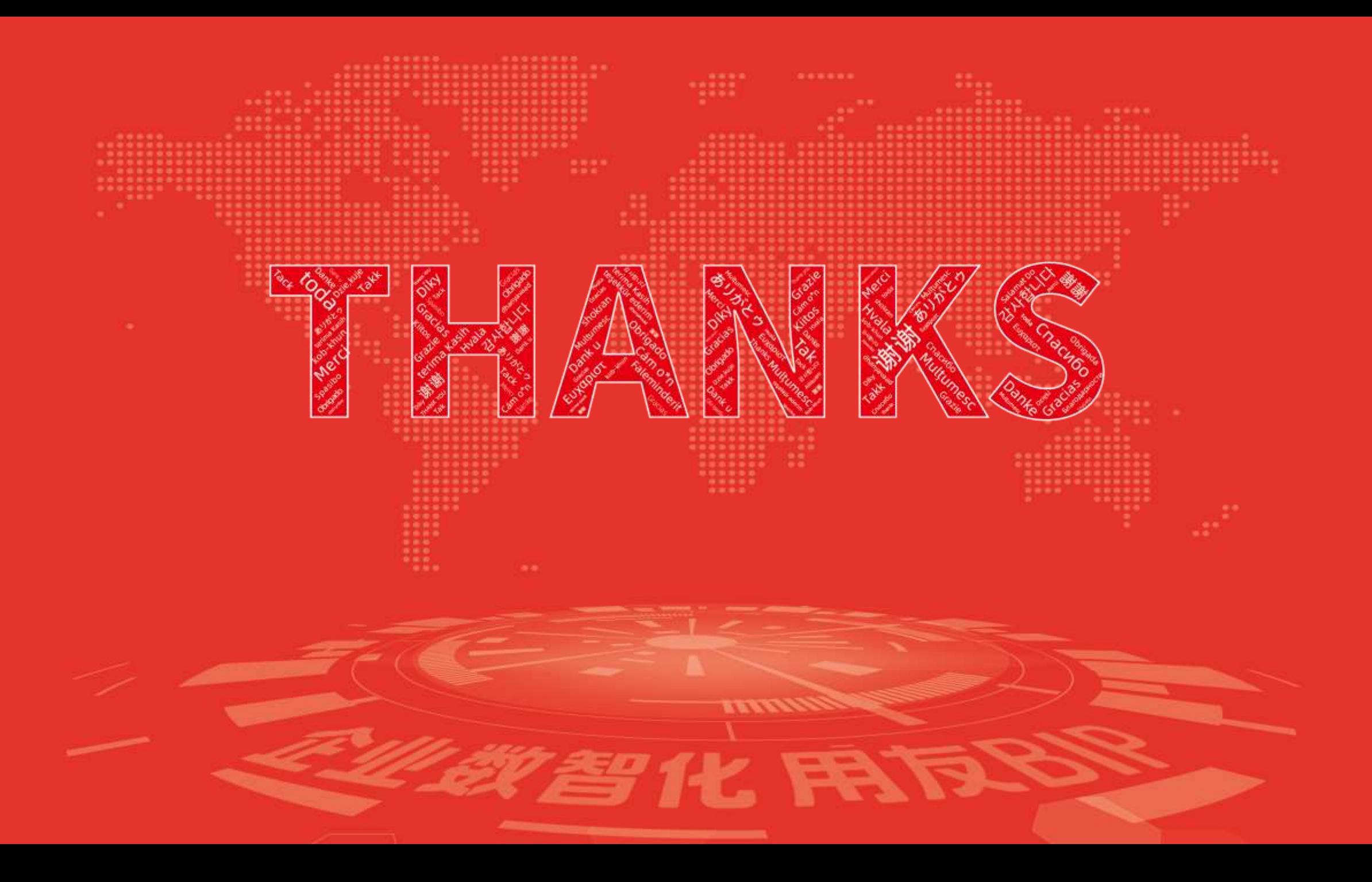